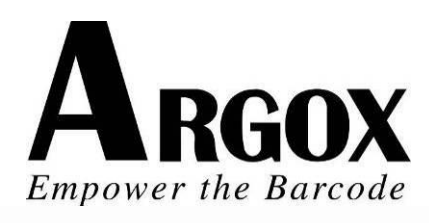

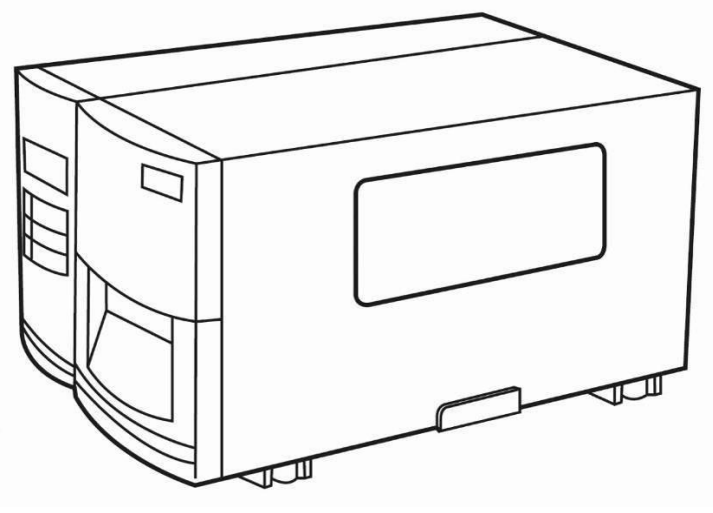

X-1000VL / X-2000V / X-2000V Zip X-2300 / X-2300Z X-2300E / X-2300ZE X-3200 / X-3200Z X-3200E / X-3200ZE

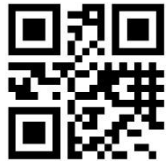

Série Xellent Impressora de Código de Barras Industrial Manual do Usuário

V1.0-11-12-2017

Argox website: http://www.argox.com I service@argox.com

# Índice

<span id="page-1-0"></span>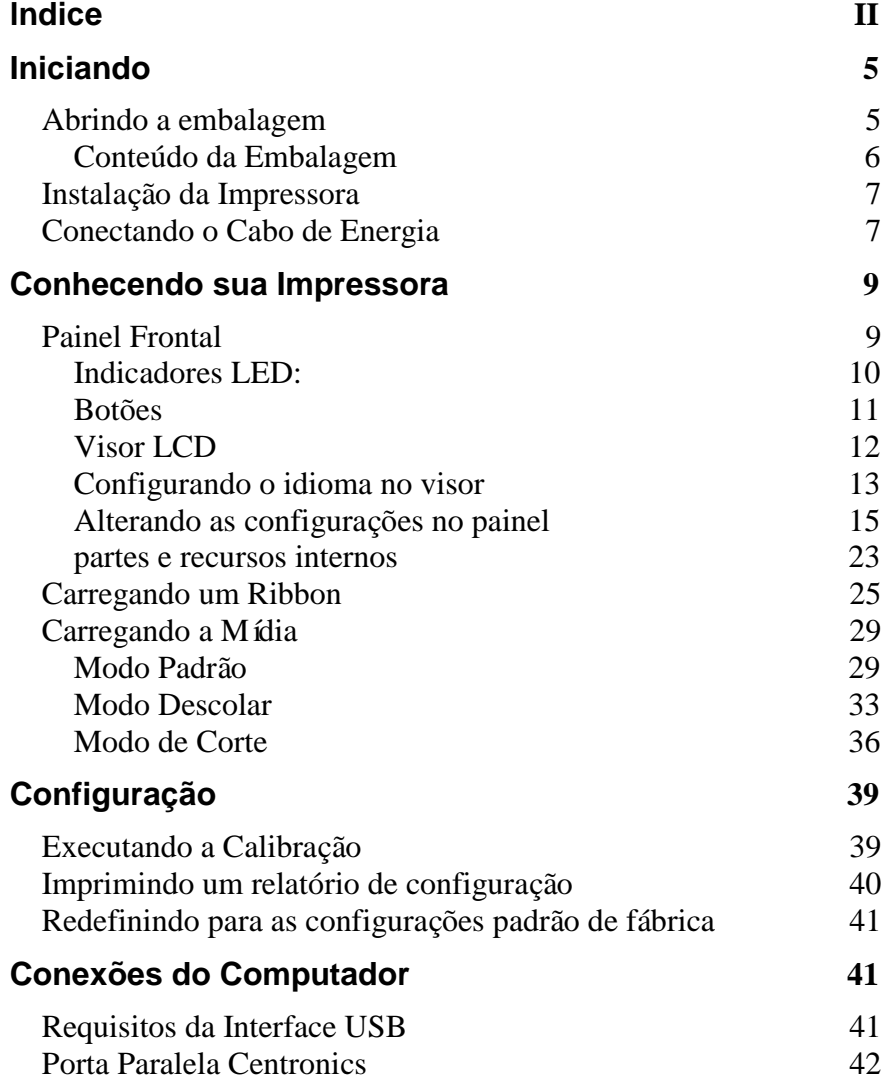

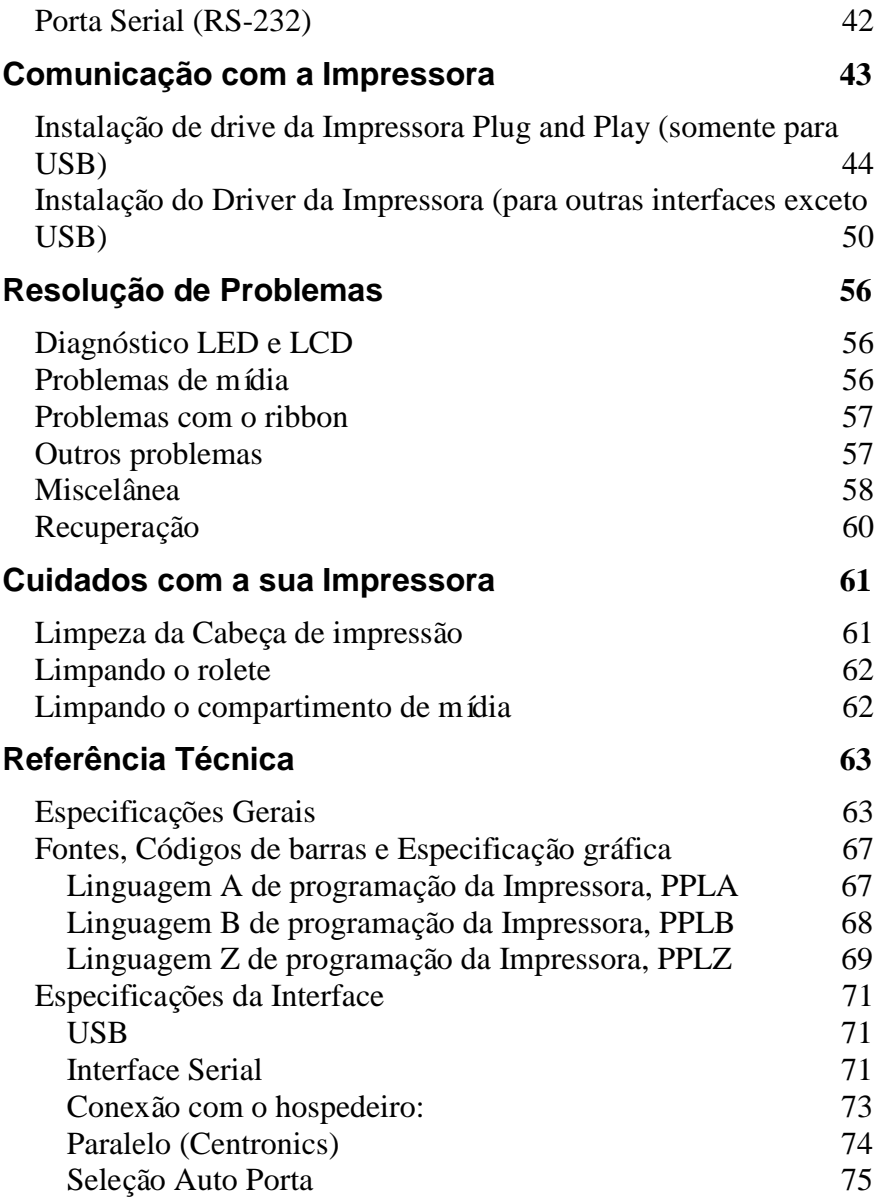

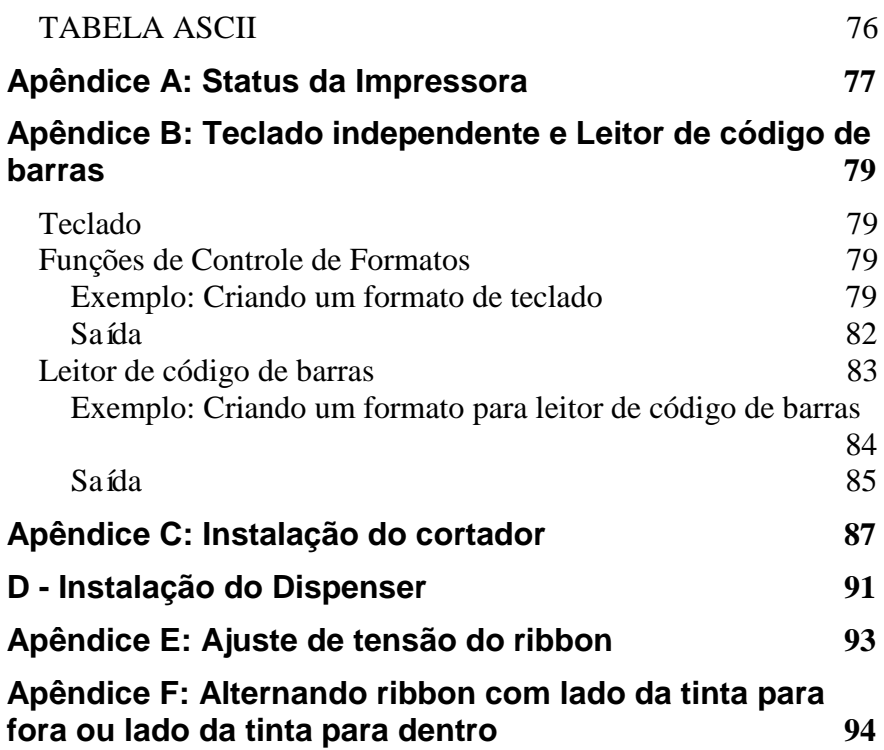

# Iniciando

<span id="page-4-0"></span>Parabéns pela escolha da Impressora de Código de Barras Industrial Argox Xellent Series (Série x). As descrições contidas neste manual do usuário dos modelos irão ajudá-lo a conhecer sua nova impressora.. O manual inclui um guia para operar a impressora, bem como informações relacionadas à resolução de problemas, manutenção e referências técnicas. São fornecidas ilustrações para ajudá-lo a se familiarizar rapidamente com a impressora.

### <span id="page-4-1"></span>**Abrindo a embalagem**

Após receber sua impressora, por favor, verifique a ocorrência de danos durante o transporte:

- 1. Inspecione a parte externa da caixa e da impressora verificando possíveis danos.
- 2. Abra a tampa superior da impressora para observar se os compartimentos de mídia estão em ordem.
- *Nota: Se tiver ocorrido algum dano, entre em contato imediatamente com sua empresa de transportes para apresentar uma reclamação.*
	- 3. Verifique se você recebeu os acessórios a seguir junto com a impressora. Se houver algum item faltando, por favor, entre em contato com seu revendedor local.

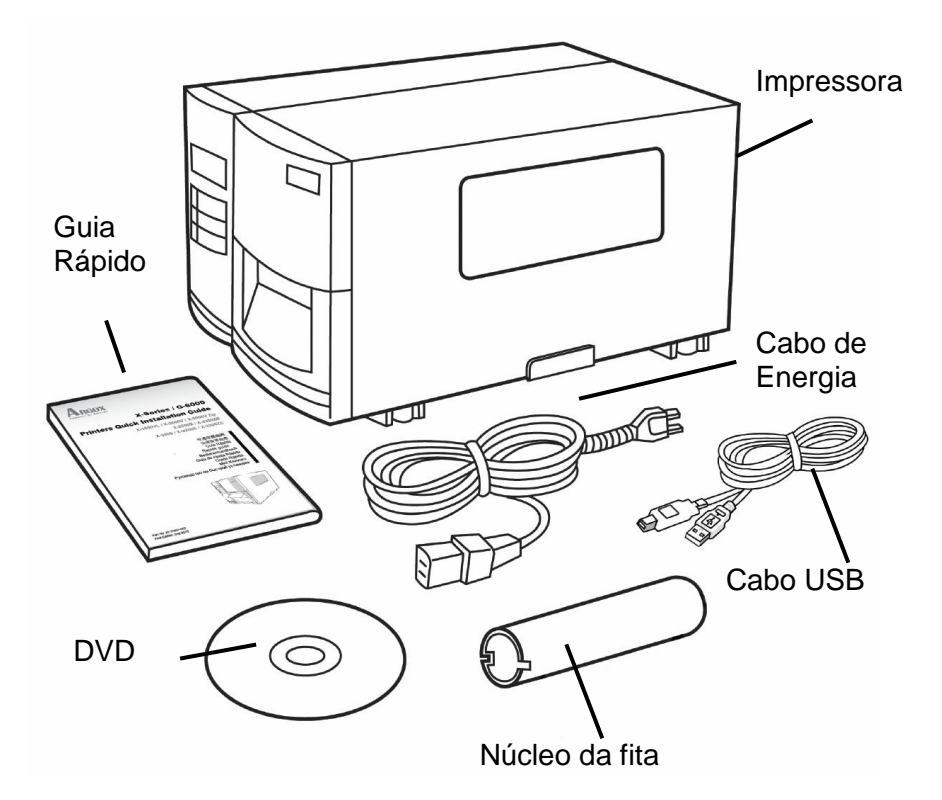

## <span id="page-5-0"></span>Conteúdo da Embalagem

- Impressora
- Guia Rápido
- Cabo de Energia
- Cabo USB
- Núcleo da fita
- DVD

#### <span id="page-6-0"></span>**Instalação da Impressora**

Antes de configurar e conectar a impressora você deve considerar o seguinte.

*AVISO! Não opere a impressora em uma área onde ela possa ficar molhada.*

Procure uma superfície sólida e plana em uma sala adequada para a impressora e espaço suficiente acima para acesso à mídia e ao ribbon. Coloque a impressora com os cabos mantendo certa distância entre o hospedeiro e a impressora (cabo serial ou paralelo). Isole o cabo de energia de outros cabos elétricos.

#### <span id="page-6-1"></span>**Conectando o Cabo de Energia**

Conecte o cabo de energia como mostrado abaixo.

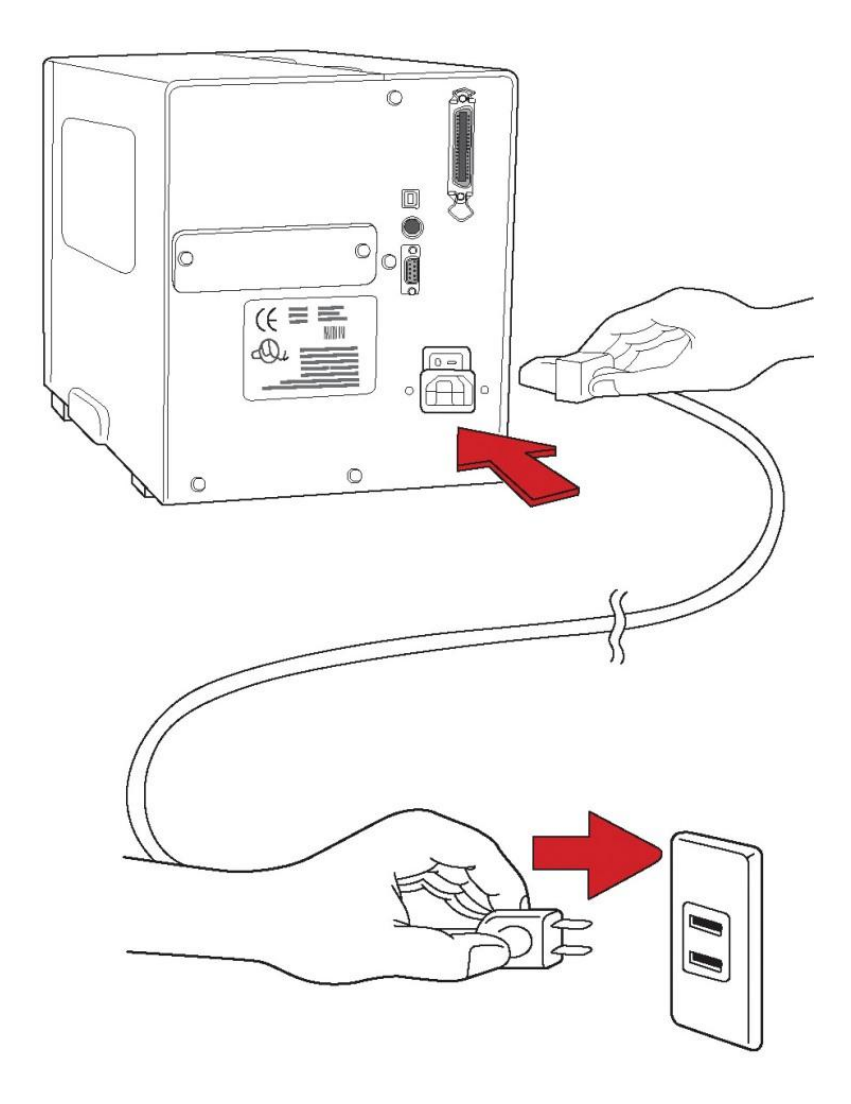

# Conhecendo sua Impressora

<span id="page-8-0"></span>As ilustrações a seguir descrevem as partes e recursos da Série X.

### <span id="page-8-1"></span>**Painel Frontal**

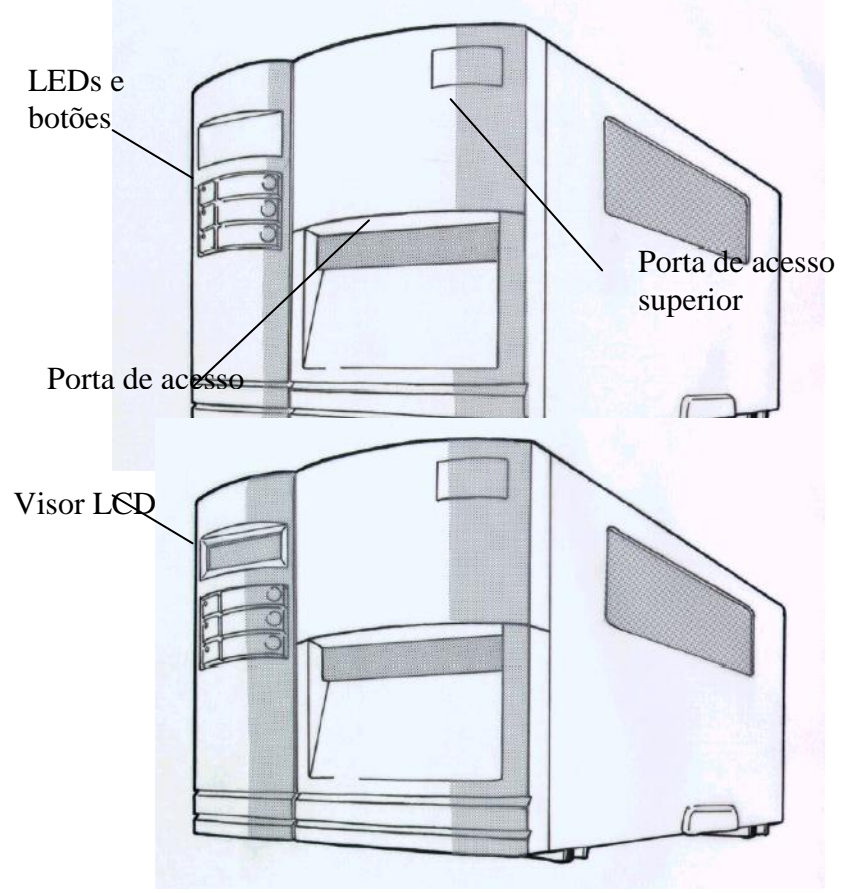

O painel frontal inclui:

3 indicadores LEDs (PRONTA, MÍDIA e RIBBON) 3 botões (ALIMENTAÇÃO, PAUSA e CANCELAR) Visor LCD (X-2000V / X-2300/ X-2300E/ X-3200/ X-3200E) Porta de acesso superior Porta de acesso frontal

## <span id="page-9-0"></span>Indicadores LED:

Há três indicadores LED no painel frontal: "PRONTA PARA IMPRIMIR", "MÍDIA" e "RIBBON". Esses indicadores exibem o status de operação da impressora.

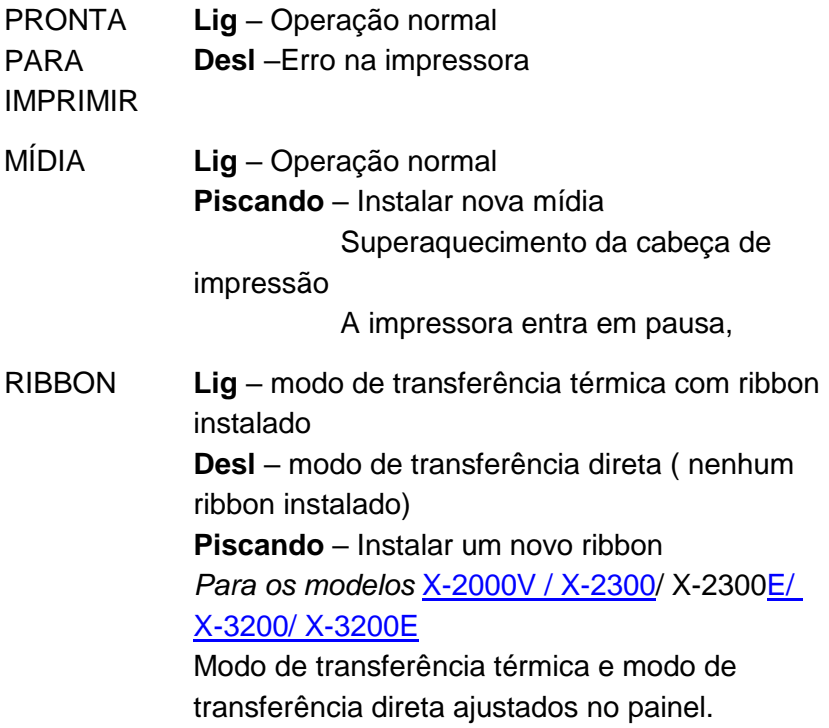

#### *Para o modelo X-1000VL*  Ajuste com driver ou comando Windows.

## <span id="page-10-0"></span>Botões

Existem três botões, cada um tem duas funções básicas.

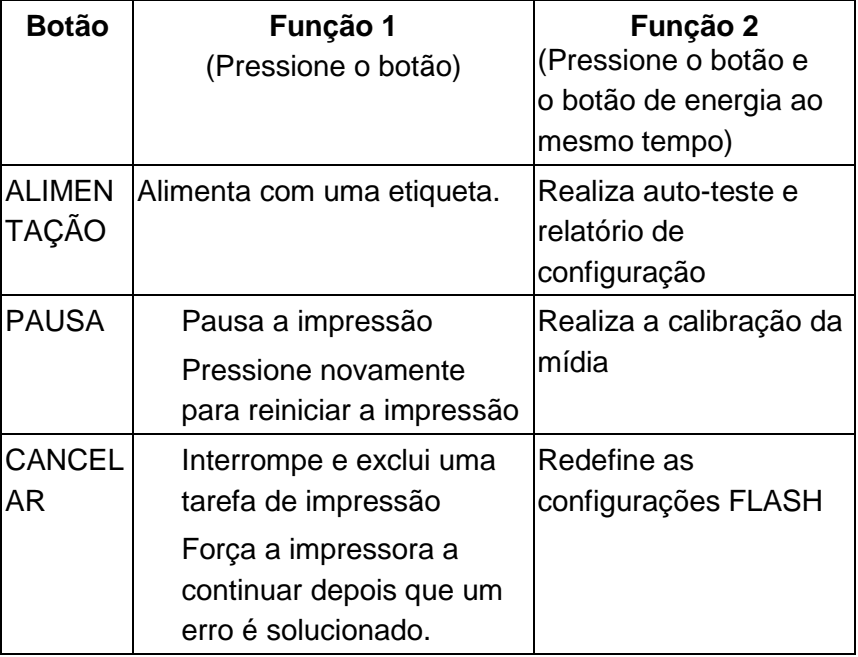

#### *Notas:*

- *1. Você deve efetuar a calibração da mídia depois da instalação e quando mudar para um tipo ou tamanho diferente de mídia.*
- *2. Antes da calibração, a mídia e o ribbon devem ser carregados de modo adequado e o sensor de etiquetas deve ser posicionado corretamente*
- *3. Após a calibração, a impressora irá salvar os parâmetros para FLASH. Sem a calibração correta a detecção da lacuna perde-se facilmente durante a impressão, especialmente para etiquetas pequenas (menos de 1,5 polegadas*

*de altura).*

*4. Após o auto-teste, a impressora entra no modo de esvaziamento de caracteres. Para operações normais, você deve pressionar CANCELAR para reiniciar a impressora.*

## <span id="page-11-0"></span>Visor LCD

Os modelos X-2000V/ X-2300/ X-2300E/ X-3200/ X-3200E possuem um visor que mostra:

> status da Impressora configurações da impressora dados de entrada de um teclado ou leitor de código de barras

Depois de ligar o aparelho o LCD exibe as seguintes mensagens como exemplo: X-2000V / X-2300/ X-2300E

PRONTA (203,PPLB)

X-3200/ X-3200E

PRONTA (300,PPLB)

O primeiro parâmetro pode ser 203 ou 300, que representa a resolução da impressora. O segundo parâmetro indica a emulação (linguagem da impressora), PPLA, PPLB ou PPLZ.

Se um teclado estiver conectado, o visor mostrará: X-2000V/ X-2300/ X-2300E

PRONTA (203,PPLB) <ESC> PARA **TECLADO** 

X-3200/ X-3200E

#### PRONTA (300,PPLB)

<ESC> PARA

**TECLADO** 

Se leitor de código de barras estiver conectado, o visor

mostra:

X-2000V/ X-2300/ X-2300E

PRONTA (203,PPLB)

COM LEITOR COD.BARRAS

X-3200/ X-3200E

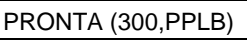

COM LEITOR COD.BARRAS

Se ocorrer uma situação anormal, uma mensagem

relacionada é exibida. Por exemplo:

#### SEM RIBBON

## <span id="page-12-0"></span>Configurando o idioma no visor

O visor LCD da impressora suporta seis idiomas: Inglês, Francês, Alemão, Italiano, Espanhol e Português

Para selecionar um idioma:

- 1. Pressione os botões PAUSA e CANCELAR ao mesmo tempo.
- 2. Mantenha pressionado ambos os botões por cerca de 3 segundos e solte.
- 3. A seleção de idiomas aparece na tela.

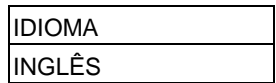

- 4. Pressione o botão ALIMENTAR para o próximo idioma.
- 5. Pressione o botão CANCELAR para selecionar e definir o idioma.

Pressione PAUSA ou os botões PAUSA+CANCELAR para sair da tela de seleção de idiomas e entrar no modo normal.

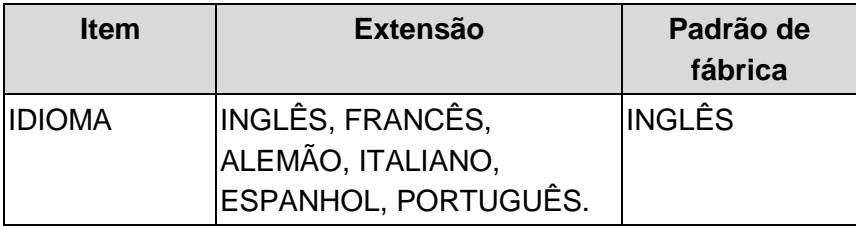

## <span id="page-14-0"></span>Alterando as configurações no painel

Você pode alterar as configurações no painel frontal dos modelos de impressora X-2000V, X-2000VZip e X-3200, além de poder alterar as configurações através de comandos do software.

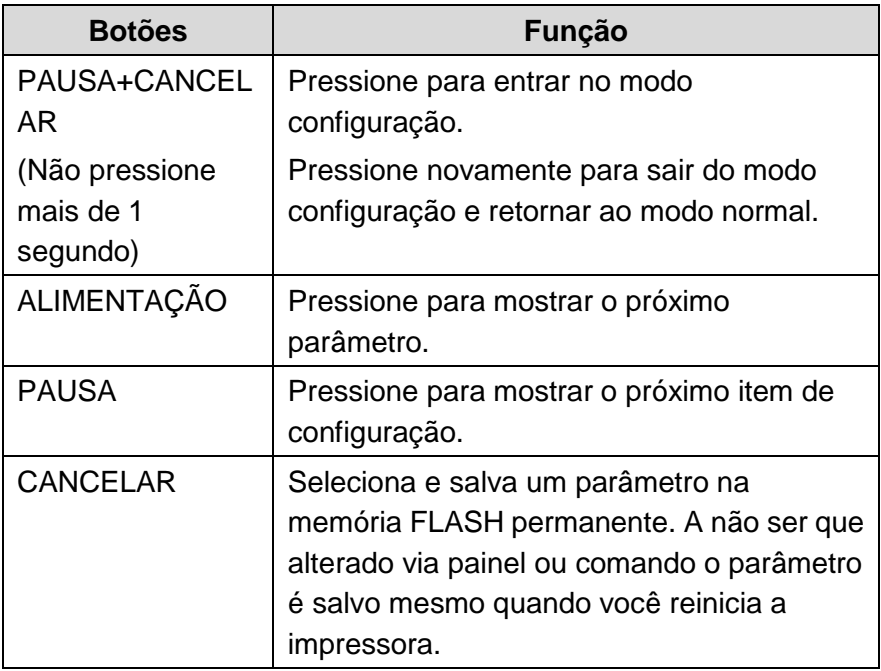

#### *Procedimentos de configuração*

Para alterar as configurações usando os botões no painel frontal:

- 1. Ligue a impressora. Quando PRONTA aparecer no LCD, pressione PAUSA+CANCELAR ao mesmo tempo.
- 2. Pressione PAUSA até que o item que você deseja ajustar apareça.
- 3. Pressione ALIMENTAR até que o parâmetro desejado apareça.
- 4. Pressione CANCELAR para salvar sua configuração. Um asterisco aparecerá na última coluna.
- 5. Pressione PAUSA+CANCELAR ao mesmo tempo para retornar ao modo

normal. *Nota: Não altere as configurações durante a impressão ou comunicação.*

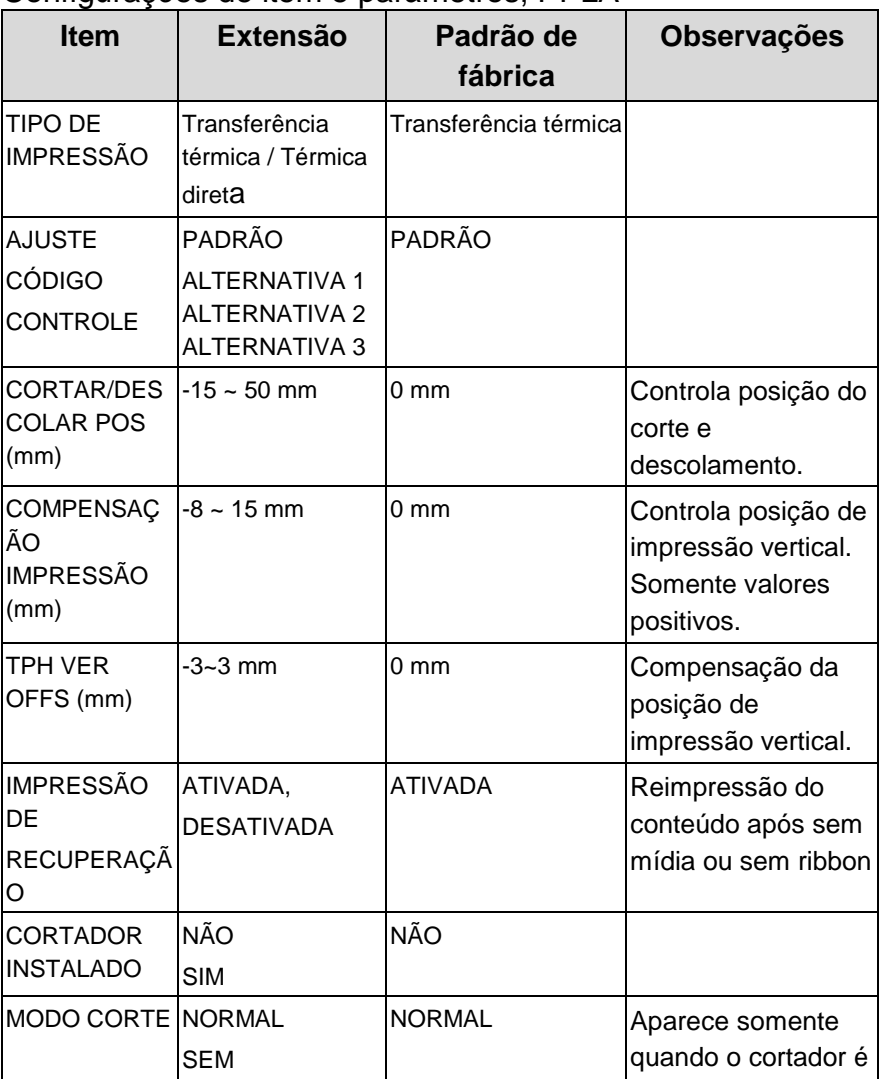

#### Configurações de item e parâmetros, PPLA

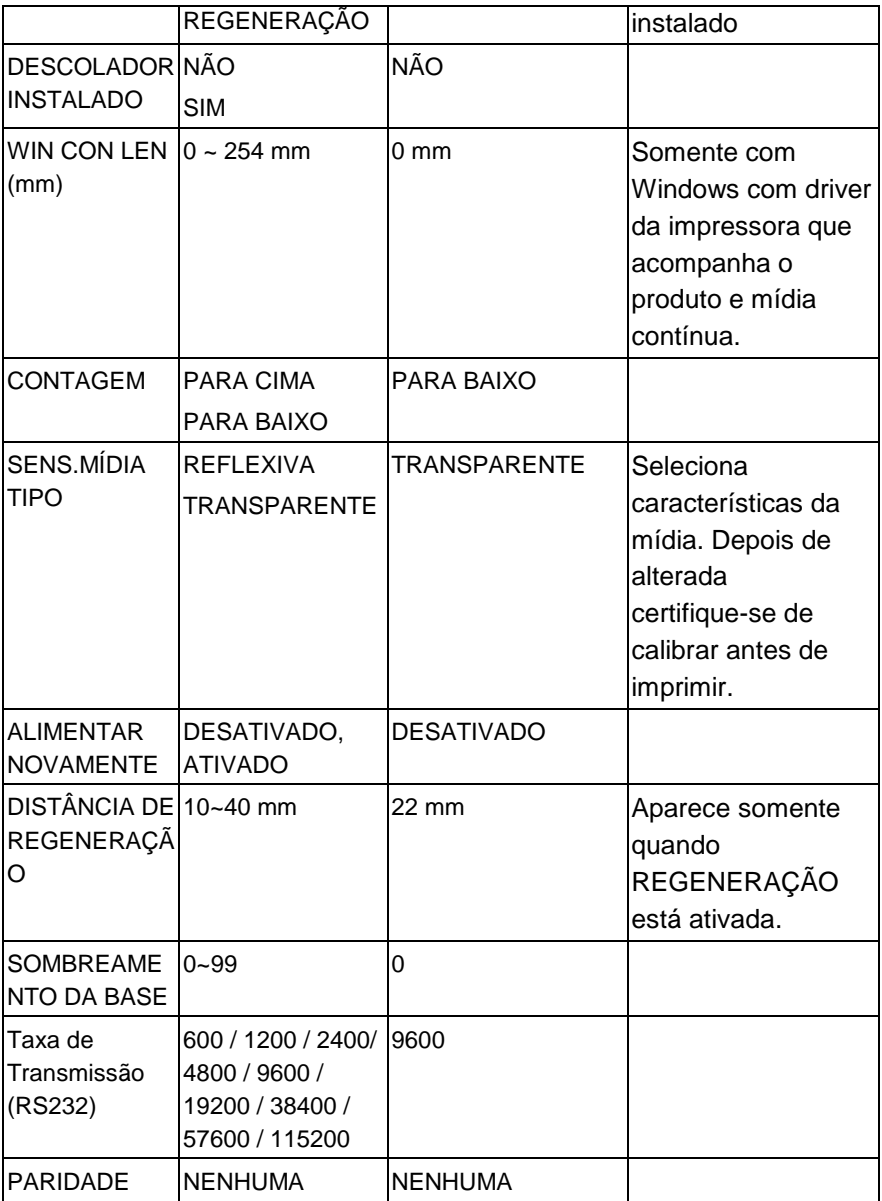

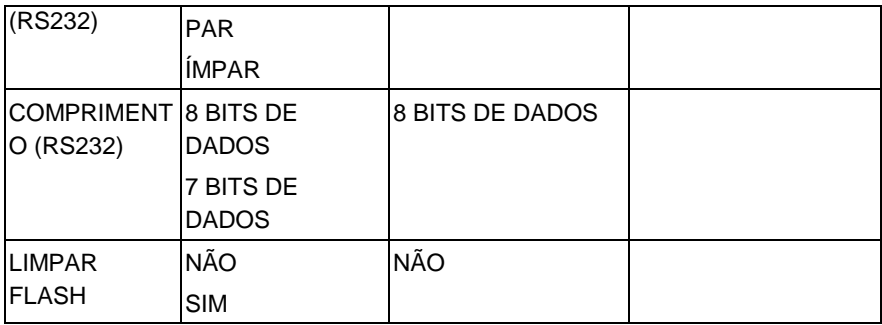

## Configurações de item e parâmetros, PPLB

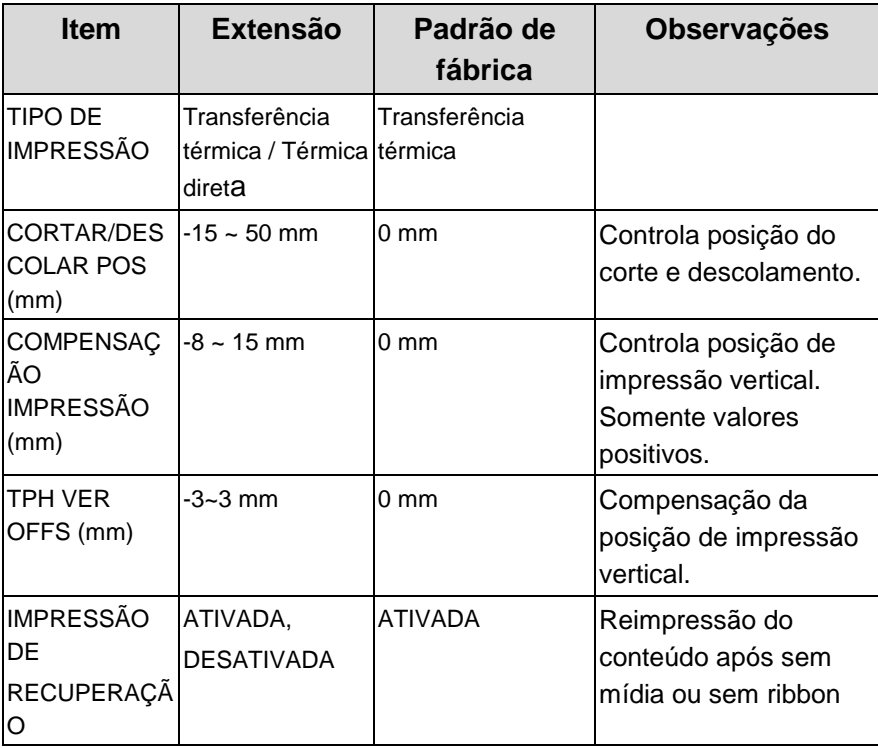

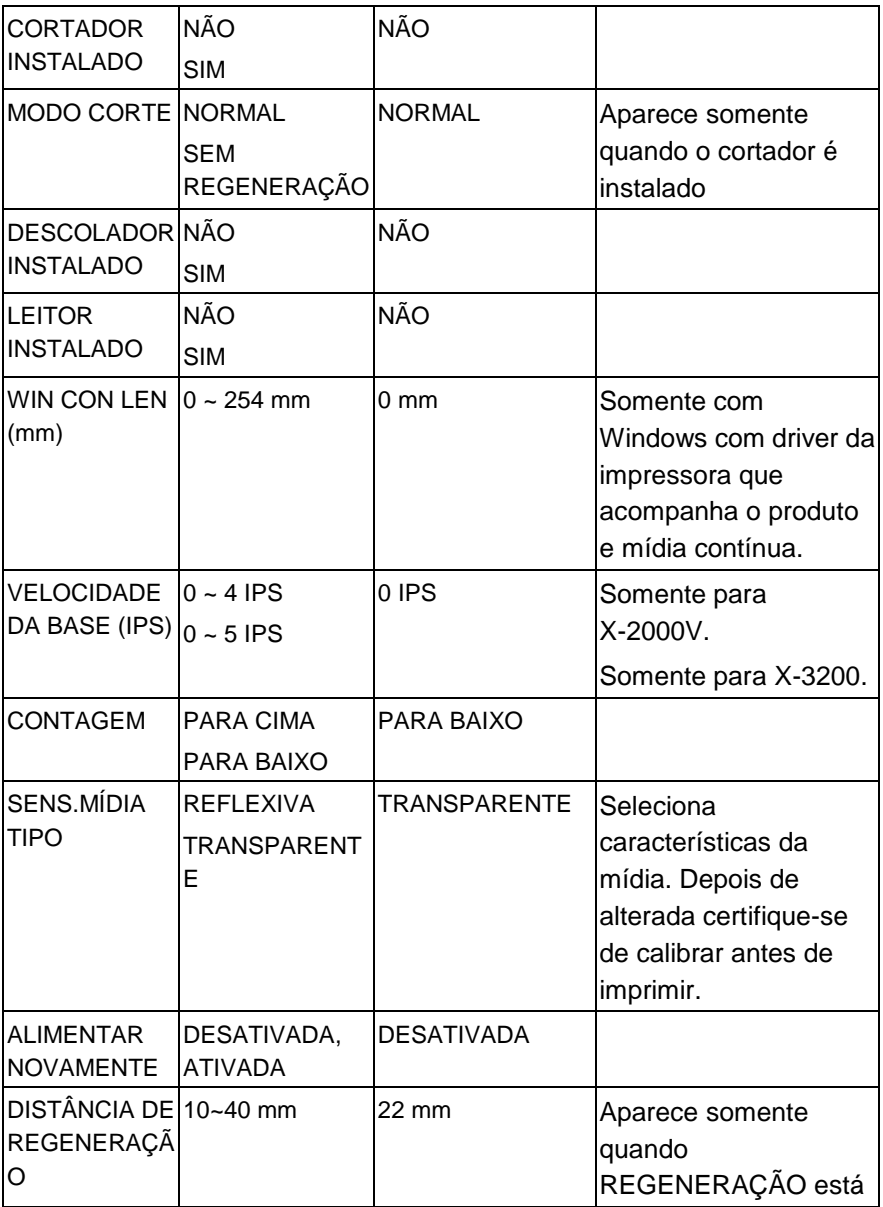

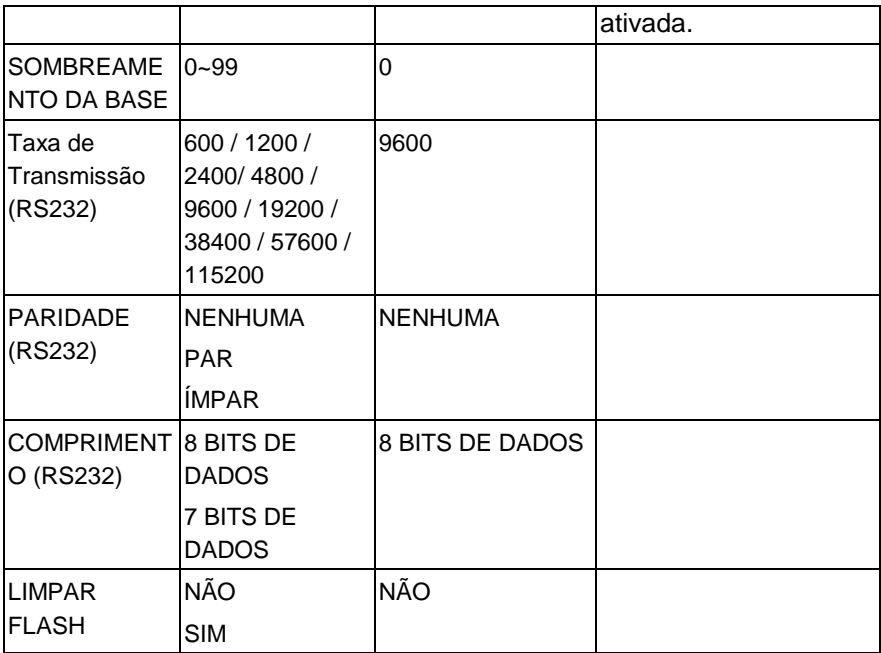

#### Configurações de item e parâmetros, PPLZ

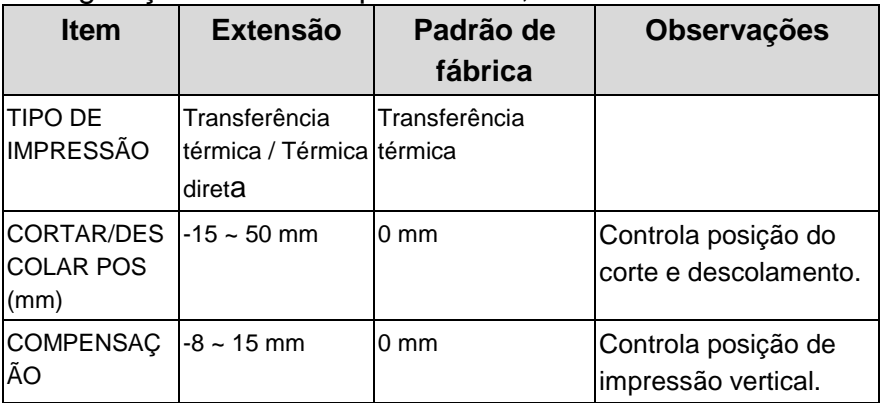

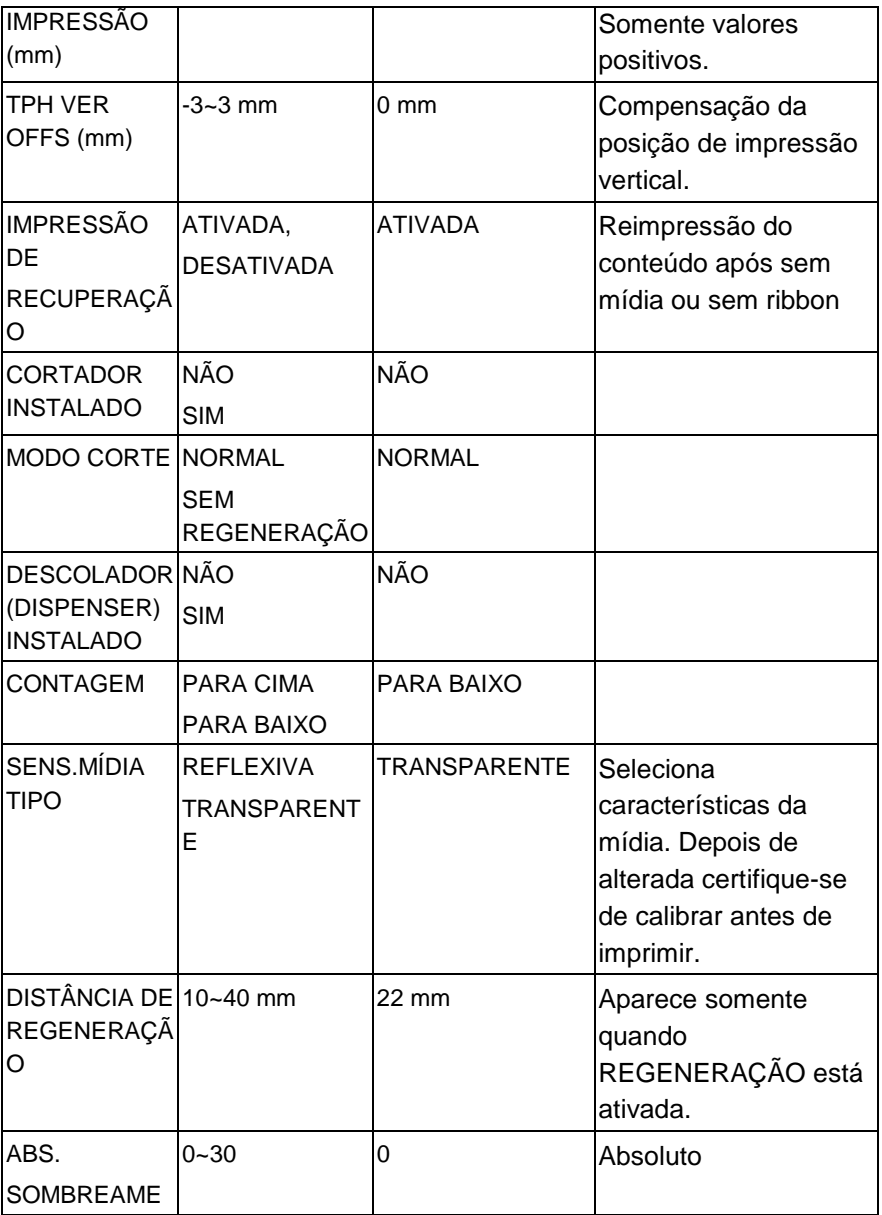

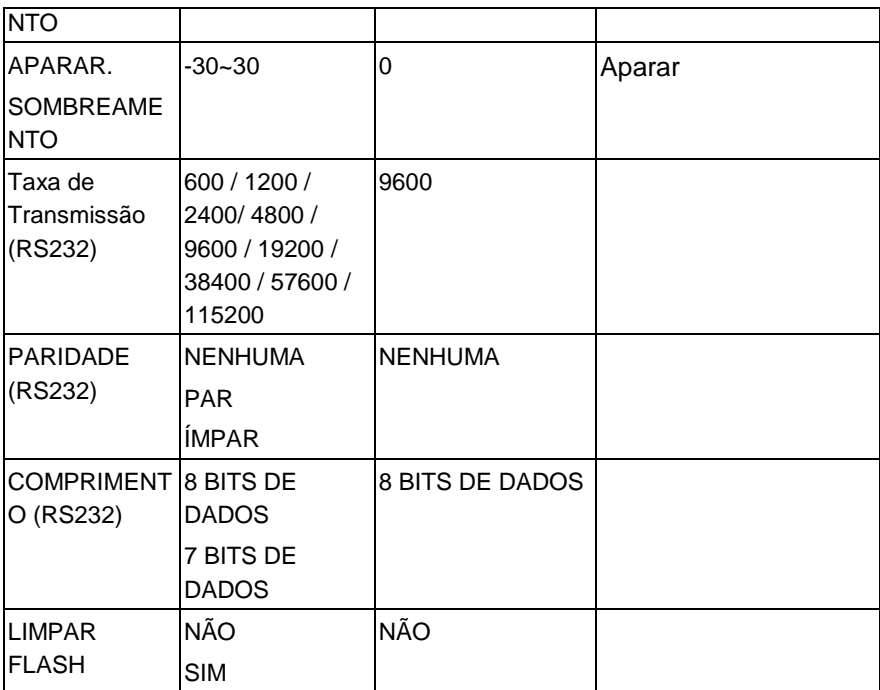

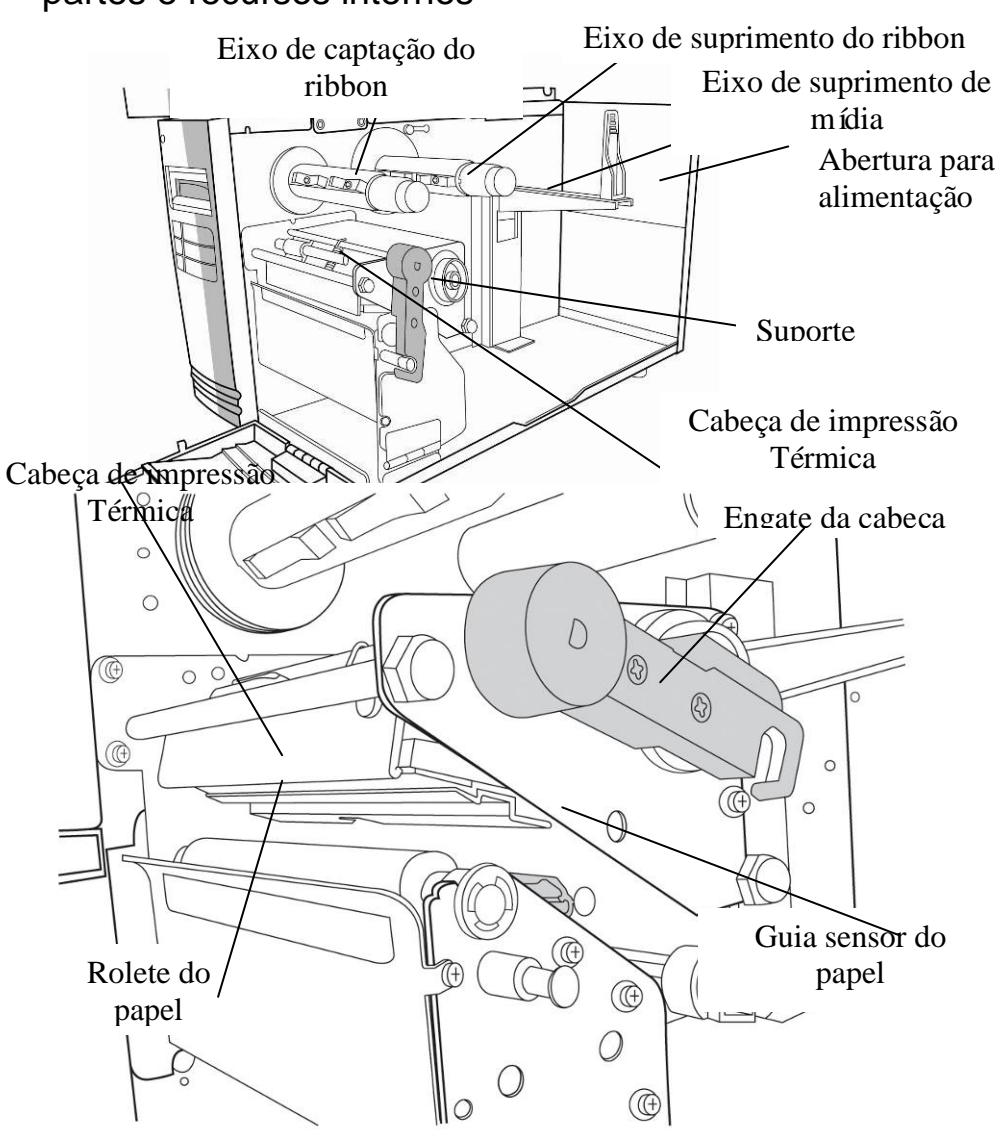

### <span id="page-22-0"></span>partes e recursos internos

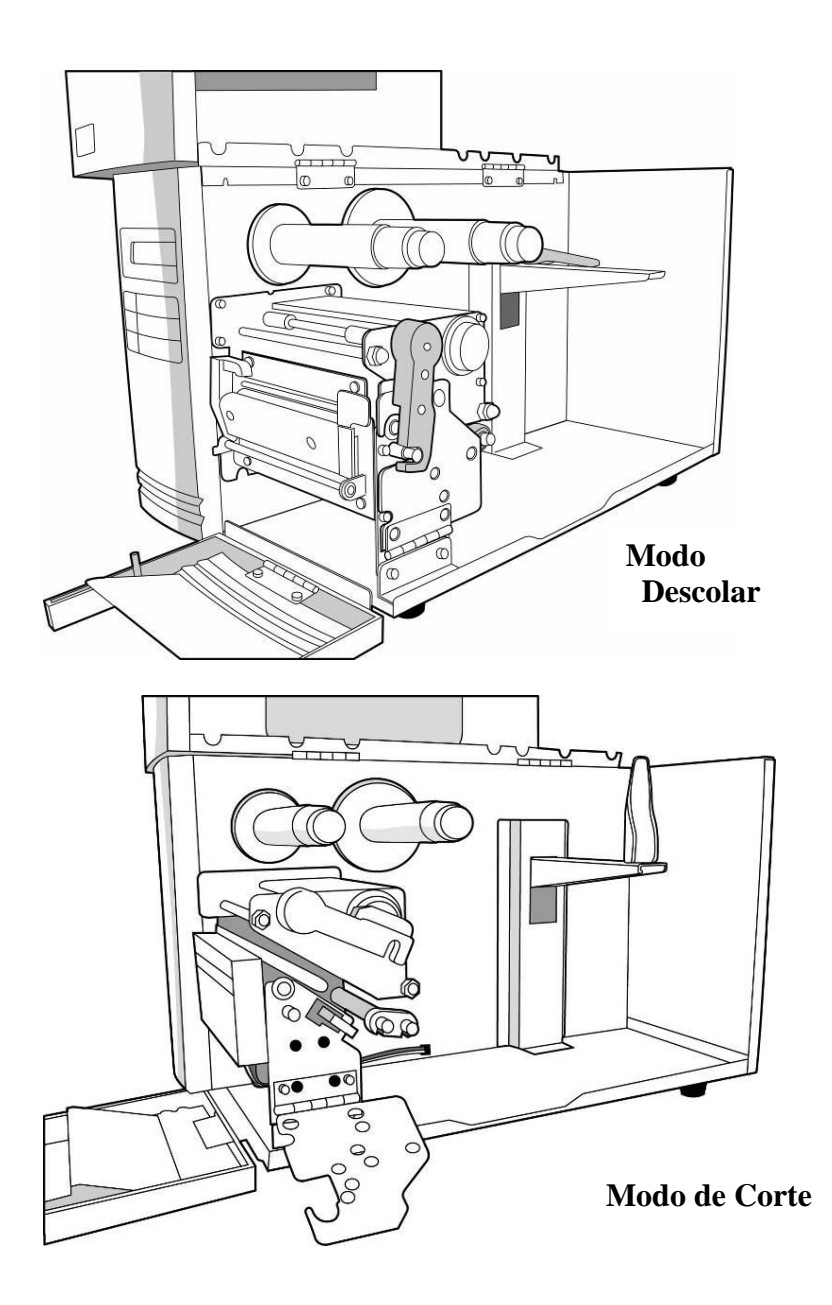

# Carregando Ribbon e Mídia

Essa seção descreve como carregar ribbon e mídia.

#### <span id="page-24-0"></span>**Carregando um Ribbon**

*Nota: Esta seção pode ser consultada quando a Série X usa impressão por transferência térmica. Os passos abaixo são baseados com ribbon do lado da tinta, como exemplo.*

1. Levante a tampa superior e a porta de acesso frontal para abrir o compartimento de mídia. (Figura 1)

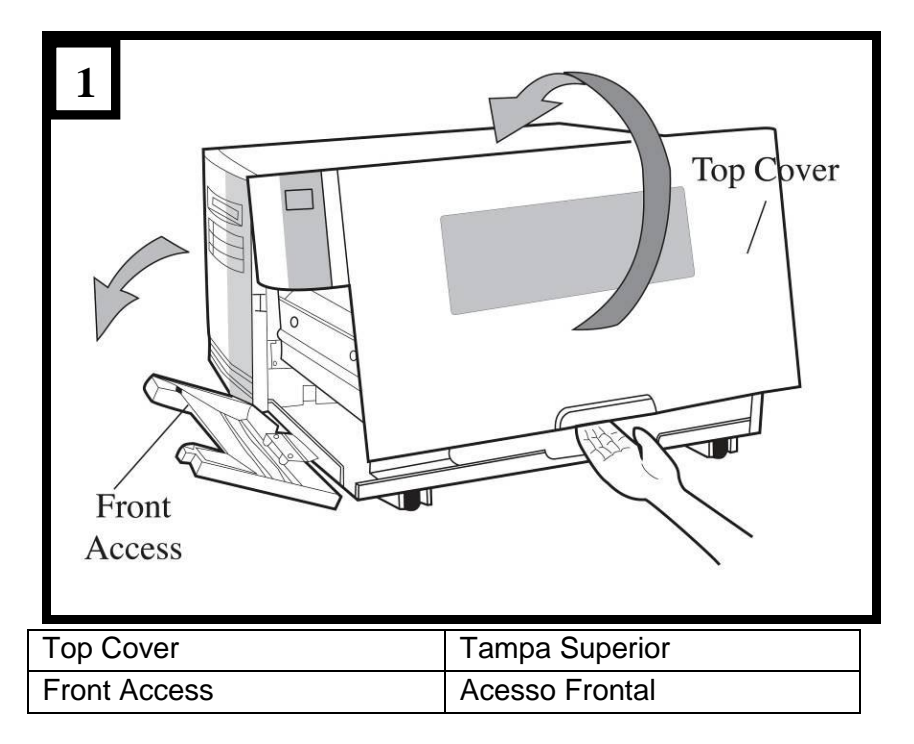

2. Gire o engate da cabeça no sentido anti-horário e abra o suporte. (Figura 2)

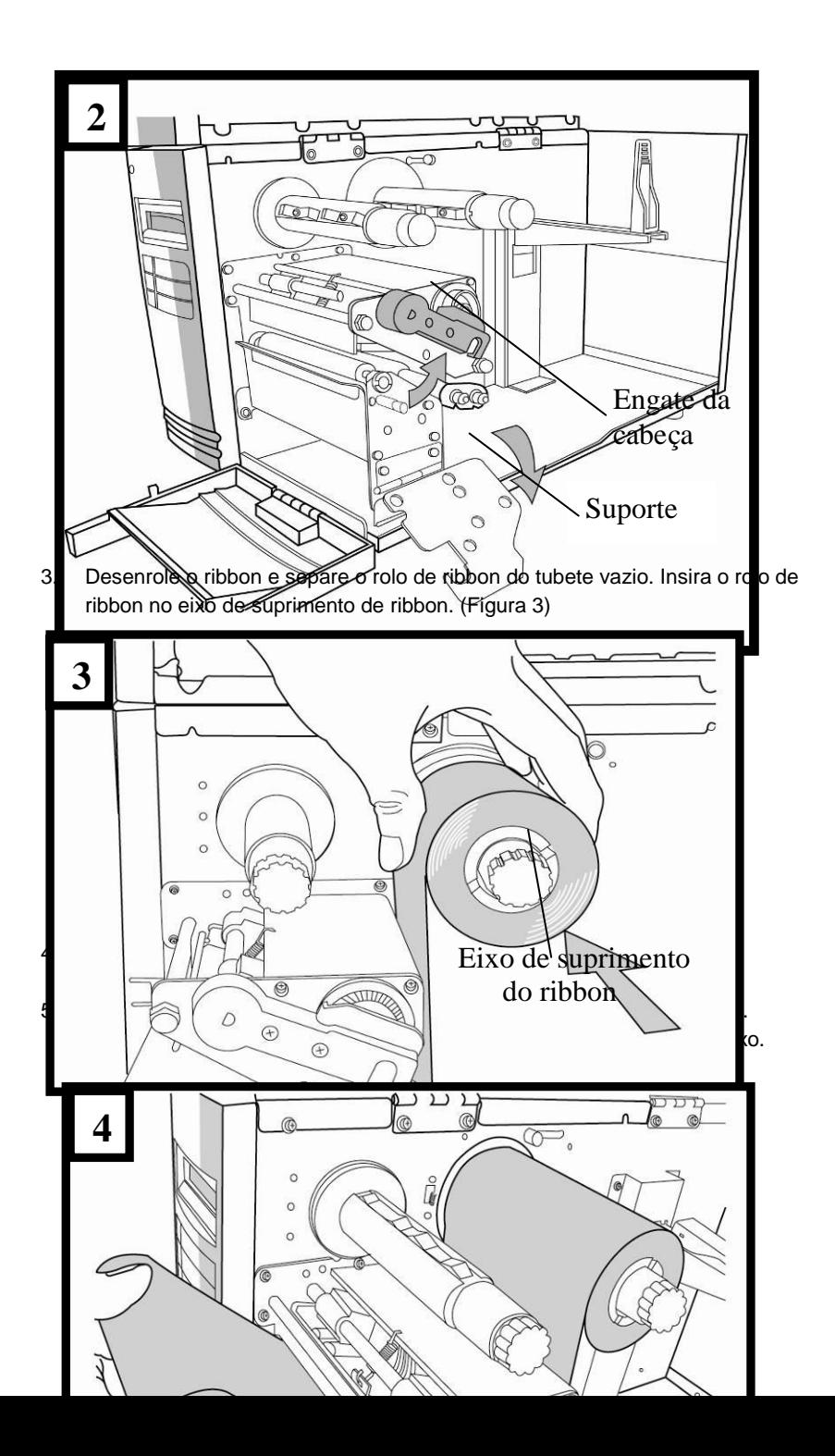

Núcleo da barra

Módulo da Cabeça de Impressão

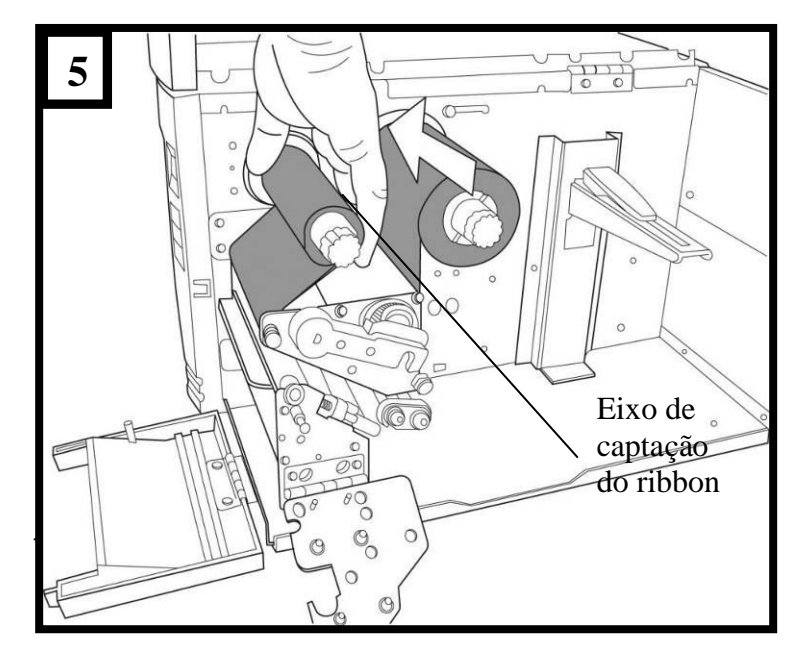

6. Insira o tubete no eixo de captação do ribbon. (Figura 5)

### <span id="page-28-0"></span>**Carregando a Mídia**

As impressoras Série X oferecem três diferentes modos de carregamento: padrão, descolar ou com um cortador.

- **O modo padrão** permite que você retire cada etiqueta livremente.
- **O modo descolador** descola o material de apoio retirando-o da etiqueta à medida que imprime. Após a etiqueta ser removida, é impressa a etiqueta seguinte.
- **O modo corte** automaticamente corta a etiqueta depois que ela é impressa.

#### <span id="page-28-1"></span>Modo Padrão

1. Insira o rolo de mídia no eixo de suprimento de mídia e mova a guia de mídia para dentro. (Figura 6)

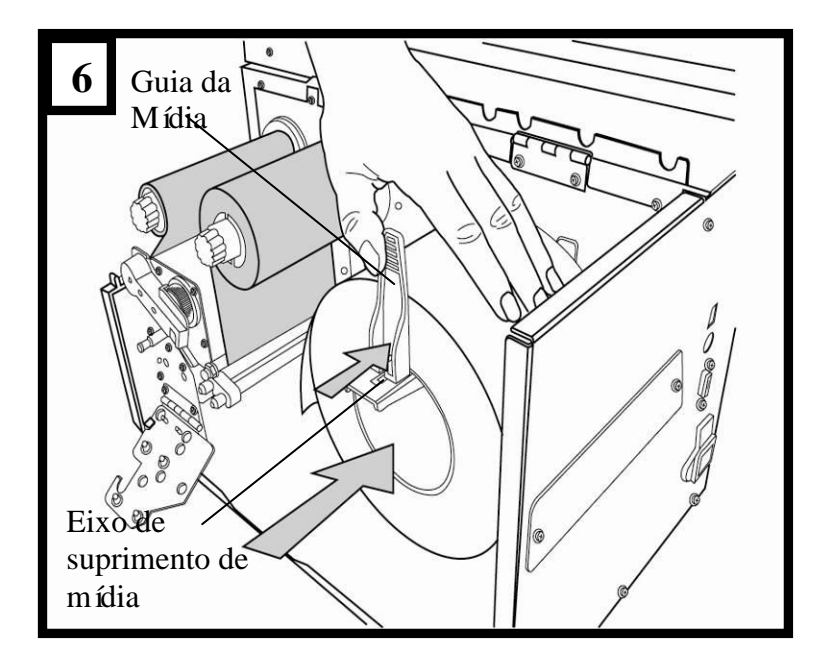

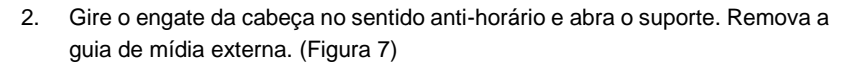

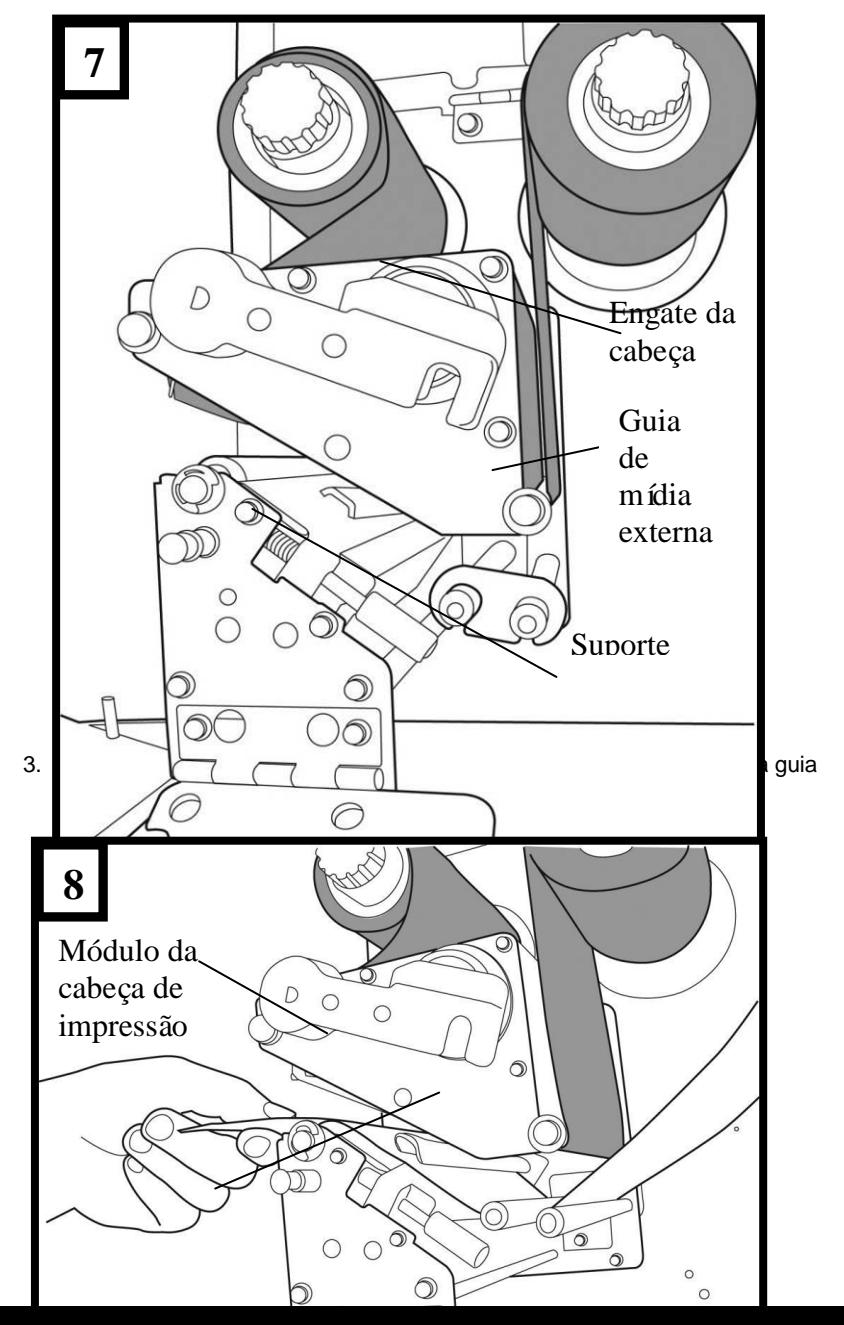

#### Módulo guia do sensor de papel

4. Recoloque no lugar a guia de mídia externa, feche o suporte e encaixe o engate da cabeça. (Figura 9)

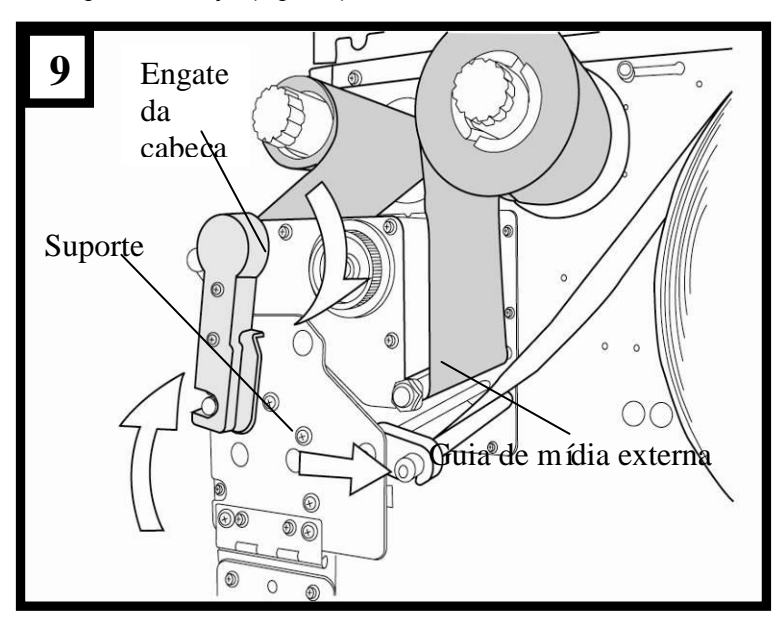

5. Feche a tampa superior e aporta de acesso frontal e ligue a impressora, ou pressione o botão "ALIMENTAÇÃO" se a impressora já estiver ligada. (Figura 10)

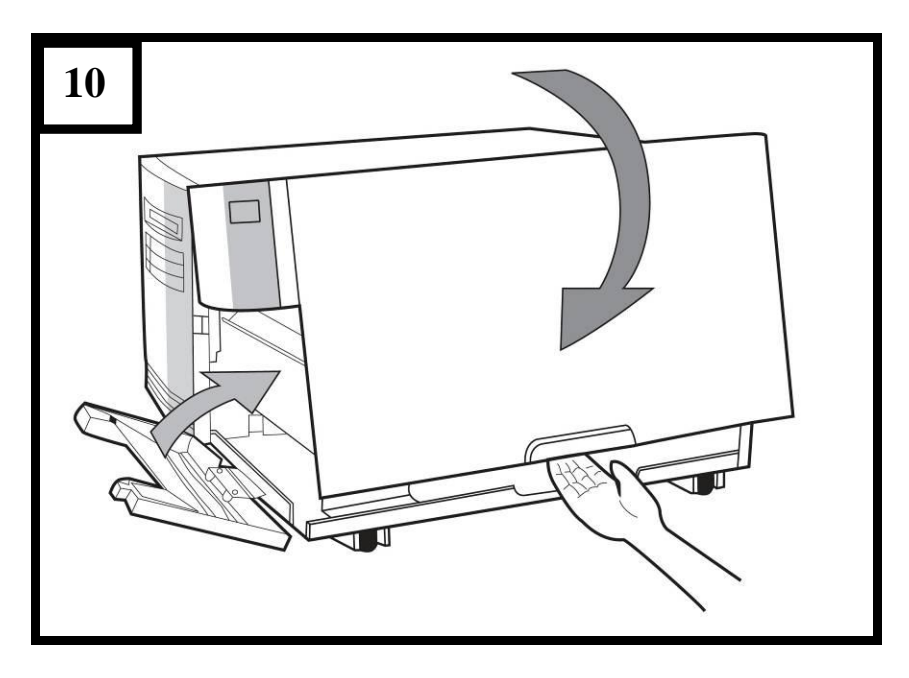

## <span id="page-32-0"></span>Modo Descolar

Siga os passos 1 a 3 em "Carregando a Mídia - Modo Padrão " acima.

4. Na extremidade final do rolo de mídia remova etiquetas suficientes para expor 6 polegadas de papel de apoio. (Figura 11)

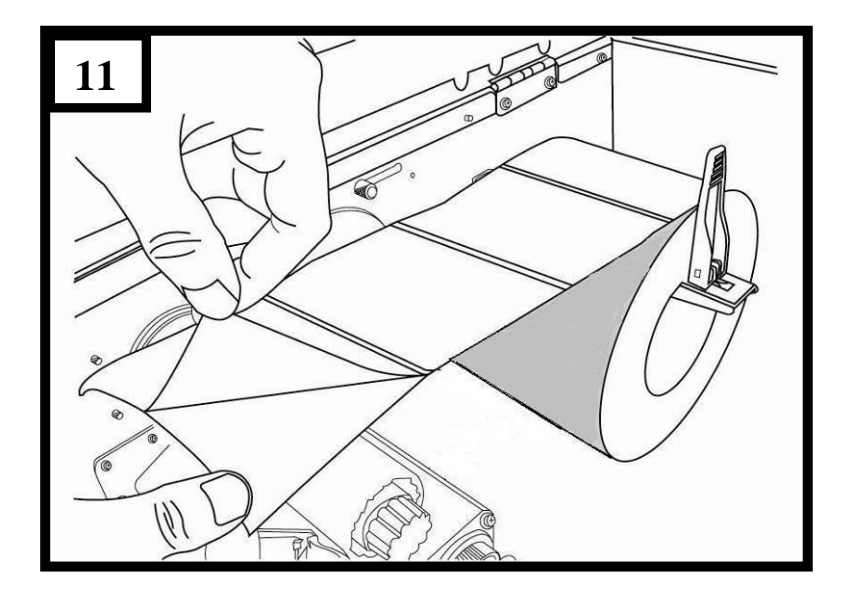

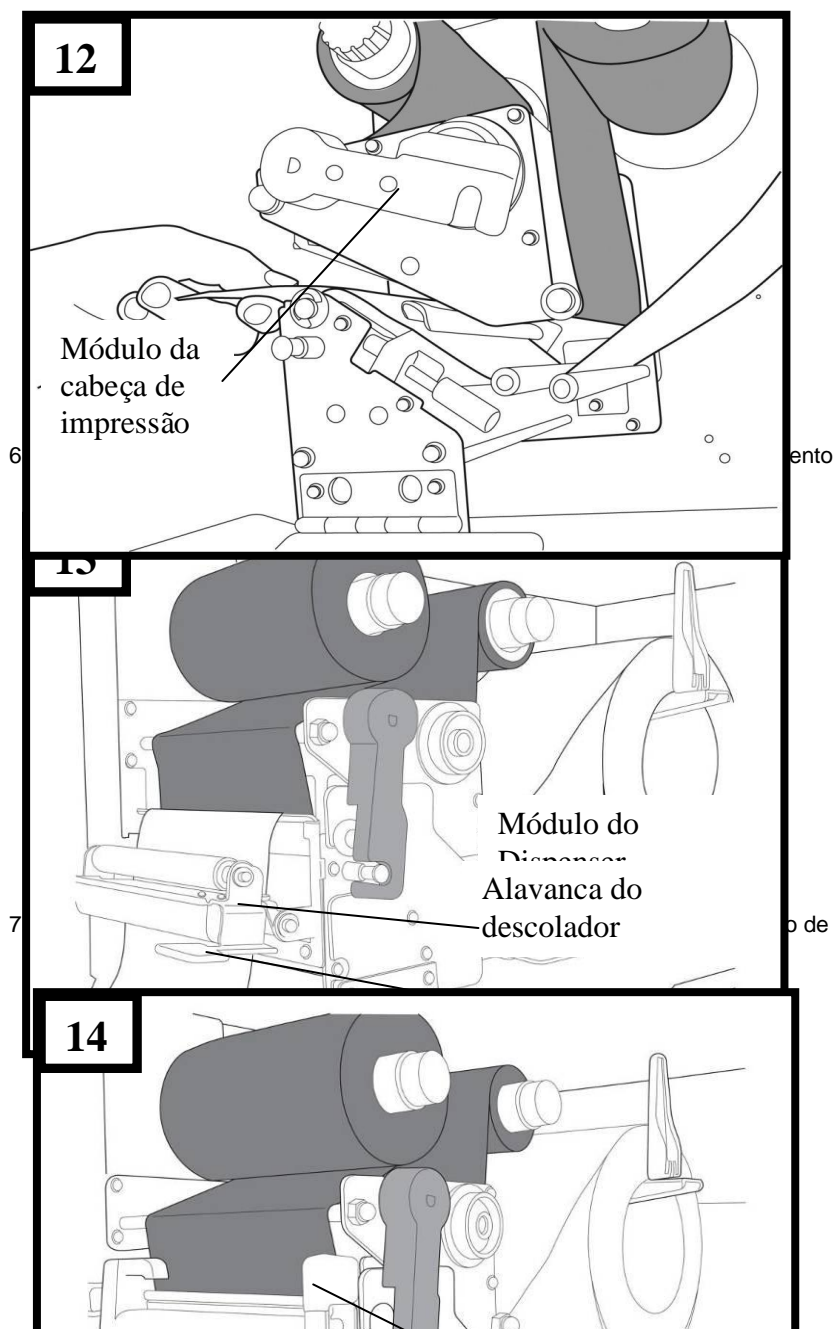

5. Conduza o papel de apoio da mídia através do módulo da cabeça de impressão. (Figura 12)

# Alavanca do descolador Módulo do

8. Feche a tampa de acesso superior e ligue a impressora, ou pressione o botão Dispenser"ALIMENTAÇÃO" se a impressora já estiver ligada. (Figura 15)

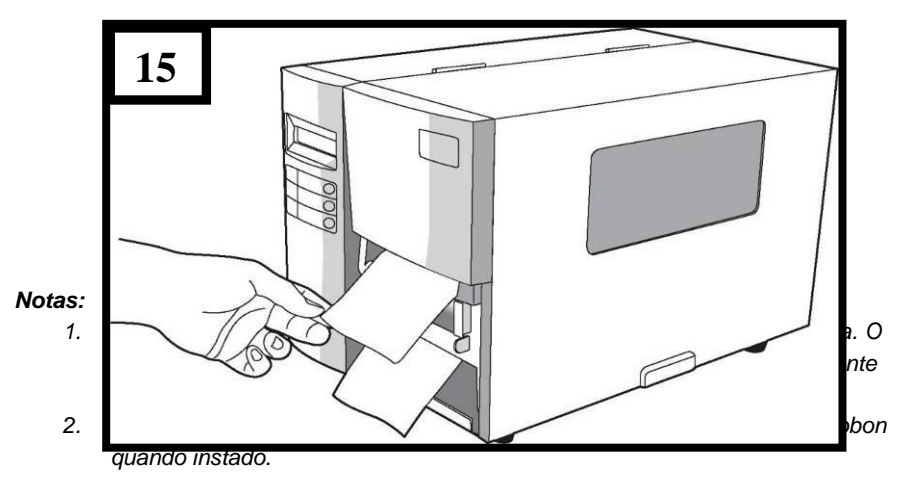

## <span id="page-35-0"></span>Modo de Corte

Siga os passos 1 a 3 em "Carregando a Mídia - Modo Padrão " acima.

4. Insira a mídia no módulo da cabeça de impressão e sob a guia do sensor de papel. (Figura 16)

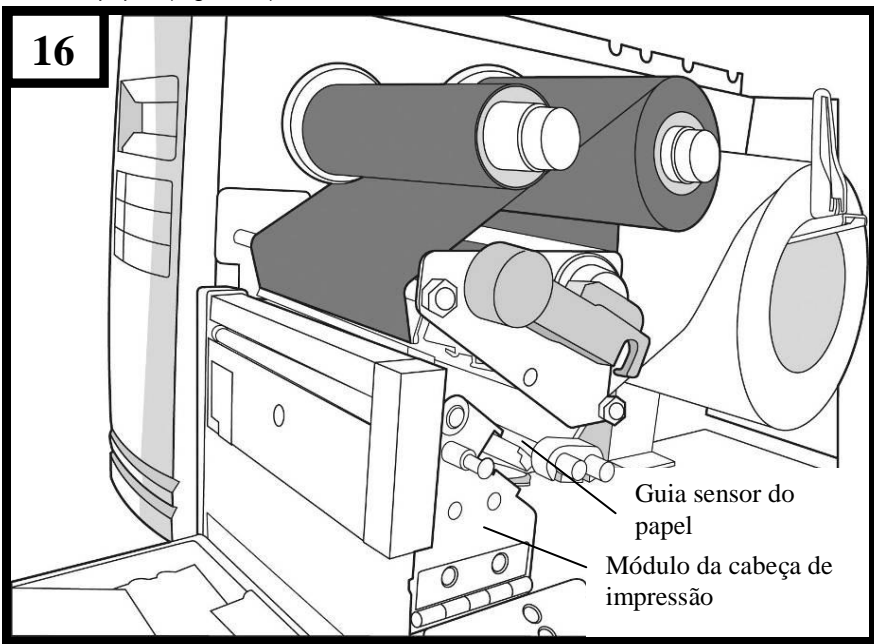

5. Recoloque no lugar a guia de mídia externa, feche o suporte e encaixe o engate da cabeça. (Figura 17)
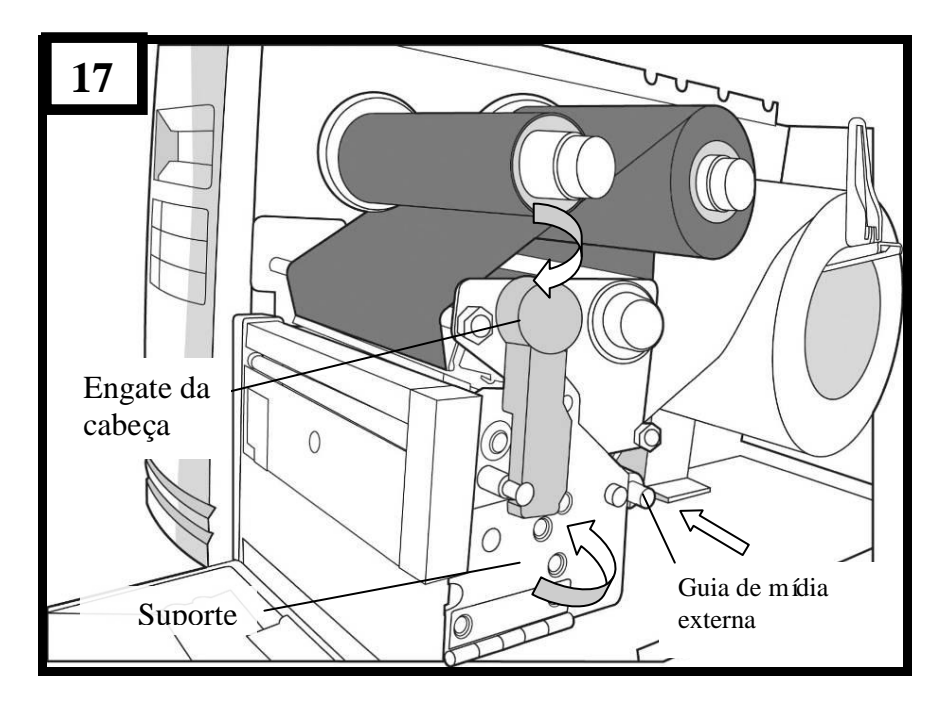

6. Feche a tampa de acesso superior e ligue a impressora, ou pressione o botão "ALIMENTAÇÃO" se a impressora já estiver ligada. A impressora irá alimentar as etiquetas através do cortador automaticamente. (Figura 18)

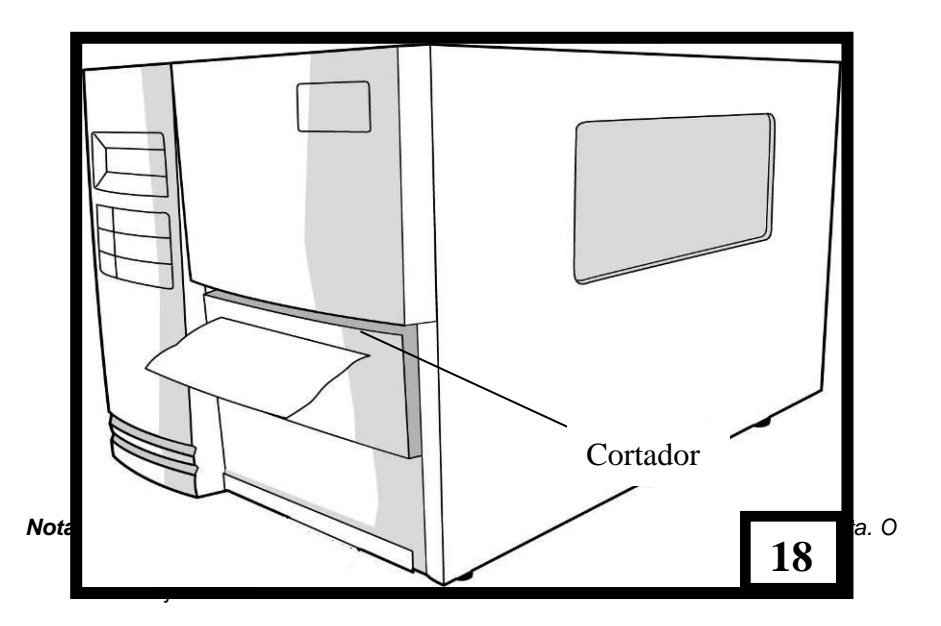

# Configuração

Essa seção discute a calibração, configuração de impressão e redefinição da impressora aos padrões originais de fábrica.

## **Executando a Calibração**

Depois que a mídia é carregada recomendamos efetuar a calibração da mídia para calibrar o sensor de etiquetas.

- 1. Desligue a impressora.
- 2. Pressione e mantenha o botão PAUSA e ligue o aparelho.
- 3. Quando "CALIBRAÇÃO …" é exibido no LCD e os indicadores PRONTA e MÍDIA ficarem piscando, libere o botão PAUSA.
- 4. A impressora alimenta 12 polegadas de etiquetas em branco.
- 5. Quando "PRONTA" é exibido, os indicadores PRONTA e MÍDIA param de piscar mas continuam iluminados.

*Nota: Para X-1000VL, o passo 3 será omitido.*

*Importante! Recomendamos efetuar a calibração da mídia depois de trocar a mídia. Se não o fizer poderá causar detecção imprópria por parte do sensor de etiqueta.*

## **Imprimindo um relatório de configuração**

Para realizar um auto-teste e imprimir um relatório de configuração:

- 1. Desligue a impressora.
- 2. Pressione e mantenha pressionado o botão ALIMENTAÇÃO enquanto liga o aparelho.
- 3. Quando "AUTO-TESTE …" é exibido no LCD e o indicador PRONTA começar a piscar, libere o botão ALIMENTAÇÃO.
- 4. A impressora imprime um relatório de configuração.
- 5. Quando "PRONTA" é exibido no LCD, o indicador PRONTA para de piscar mas continua iluminado.
- 6. As seguintes informações são impressas no relatório:

Lista de fontes Configuração e status do hardware Parâmetros da etiqueta Versão do firmware

#### *Notas:*

- *1. Para X-1000VL, os passos 3 e 5 serão omitidos.*
- *2. Depois do auto-teste a impressora entra no modo diagnóstico (modo esvaziamento de caracteres). Para continuar na operação normal, pressione o botão CANCELAR para cancelar o modo diagnóstico (modo esvaziamento de caracteres).*

## **Redefinindo para as configurações padrão de fábrica**

Para redefinir a impressora de volta as configurações padrão de fábrica

- 1. Desligue a impressora.
- 2. Pressione e mantenha o botão CANCELAR e ligue a impressora.
- 3. Quando "E2PROM RESET …" é exibido no LCD (X-2000V / X-2300/ X-2300E/ X-3200/ X-3200E) e o indicador PRONTA começar a piscar, libere o botão CANCELAR.
- 4. Quando "PRONTA" é exibido no LCD, o indicador PRONTA para de piscar mas continua iluminado.
- 5. Quando os dois indicadores acenderem novamente, libere o botão de alimentação.
- 6. As seguintes informações são impressas no relatório:
	- Parâmetros da etiqueta Calor (sombreamento) Velocidade Conjunto de símbolos (idioma) Outros para emulações específicas

#### *Notas:*

- *1. Para X-1000VL, os passos 3 e 4 serão omitidos.*
- *2. Todas as configurações armazenadas na memória FLASH são retidas mesmo depois que a impressora é desligada.*
- *3. Você deve realizar a calibração para sensibilidade da etiqueta após redefinir (reset.)*
- *4. O contador de etiquetas impressas não é redefinido.*

# Conexões do Computador

Esta impressora possui uma interface USB, uma interface paralela Centronics padrão e uma interface serial de dados RS-232 - Electronics Industries Association (EIA) de nove pinos.

### **Requisitos da Interface USB**

A interface Barramento Serial Universal (USB) é compatível com o hardware do seu PC. O modelo "plug and play" do USB facilita a

instalação. Várias impressoras podem dividir uma única porta/hub USB.

### **Porta Paralela Centronics**

Você pode conectar a impressora à porta paralela do computador hospedeiro usando qualquer cabo Centronics padrão. O cabo necessário deve ter um conector paralelo padrão de 36 pinos em uma extremidade, que é conectado à porta paralela localizada na parte de trás da impressora. A outra extremidade do cabo de interface paralela é ligada ao conector da impressora no computador hospedeiro. Para informações sobre conexões elétricas, consulte Referências Técnicas neste manual.

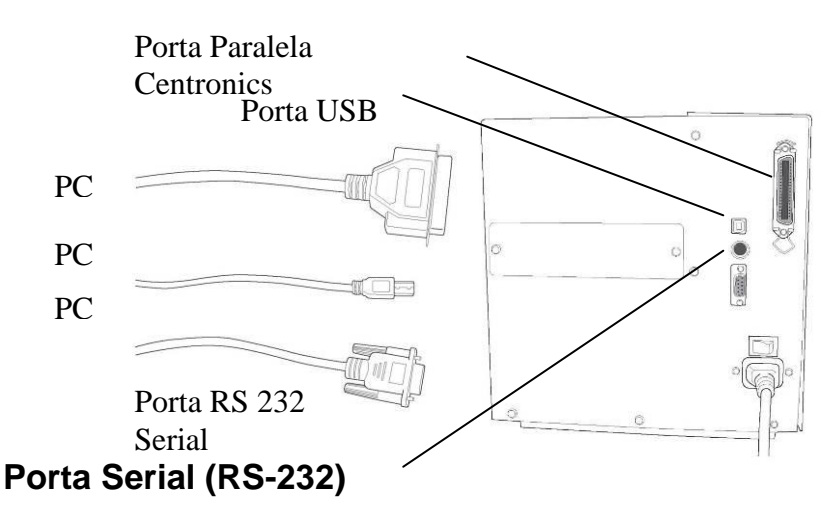

O cabo necessário deve ter um conector macho tipo "D" de nove pinos em uma extremidade, que é conectado à porta serial correspondente localizada na parte traseira da impressora. A outra extremidade do cabo se conecta à porta serial no computador hospedeiro. Para informações técnicas e sobre conexões elétricas, consulte Referências Técnicas neste manual.

#### *Nota:*

- *1. Centronics permite uma velocidade de comunicação muito mais alta do que serial.*
- *2. A designação do pino do cabo serial é diferente do PC. Por favor, entre em contato com seu revendedor Argox local caso precise deste cabo.*

# Comunicação com a Impressora

O driver que acompanha a impressora pode ser utilizado em todos os aplicativos Windows XP, Windows Vista e Windows 7 e Windows 8. Com esse driver você pode executar quaisquer aplicativos software Windows conhecidos, como MS-Word, para fazer a impressão nesta impressora.

### **Instalação de drive da Impressora Plug and Play (somente para USB)**

#### *Nota:*

É altamente recomendado que você utilize o Assistente do Driver Seagull em vez do Assistente para Adicionar Impressora do Windows Microsoft ao instalar e atualizar seus Drivers para Seagull.

(Muito embora o "Assistente para Adicionar Impressora" seja da Microsoft, ele muitas vezes realiza de forma incorreta algumas tarefas ao atualizar os drivers existentes. Ele também administra de forma incorreta as situações em que um driver de impressora já está em uso através de um aplicativo Windows).

- 1. Desligue a impressora. Ligue o cabo de alimentação em uma tomada de energia na parede e em seguida conecte a outra extremidade na entrada de energia da impressora. Conecte o cabo USB à porta USB da impressora e no PC.
- 2. Ligue a impressora. Se a impressora suportar Plug-and-Play e você a conectou com sucesso usando um cabo USB, então o Assistente para adicionar novo hardware do Windows irá automaticamente detectar a impressora e exibir uma caixa de diálogo que permite a você instalar um driver. Clique em Cancelar e não instale o driver usando este assistente.

3. Executar o driver a partir do website Argox. No diálogo, Driver de Impressora Windows, selecione "Eu aceito…" e clique em "Próximo" .

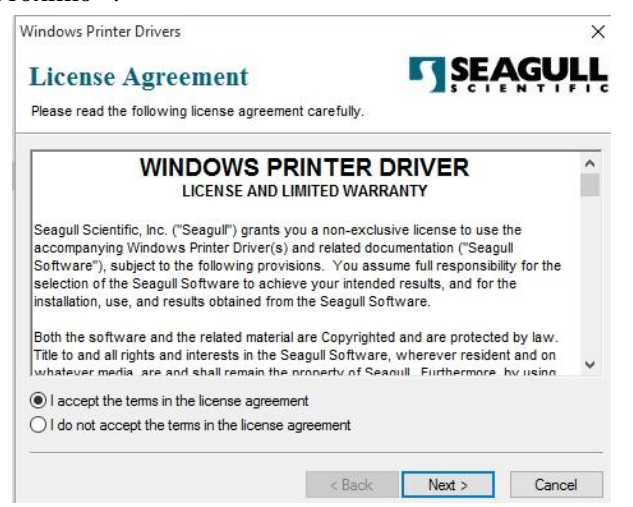

4. Defina o diretório para manter o driver Seagull, (por exemplo: C:\Seagull) e clique em "Próximo".

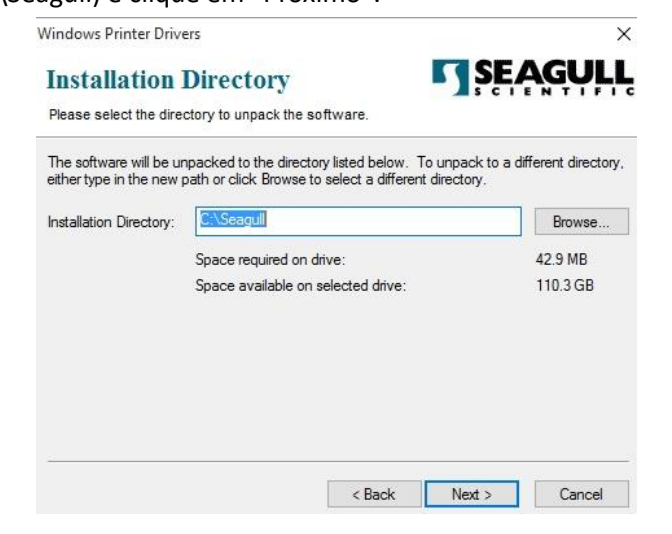

#### 5. Clique em "Concluir".

**Windows Printer Drivers** 

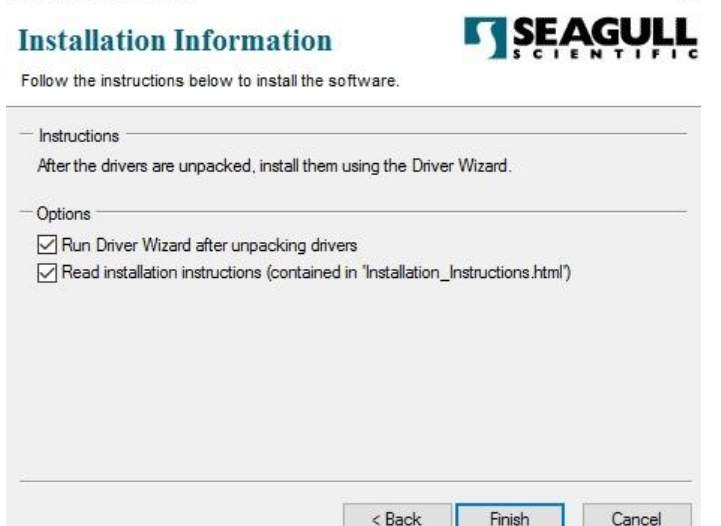

 $\times$ 

6. Selecione "Instalar drivers de impressora" e clique em "Avançar".

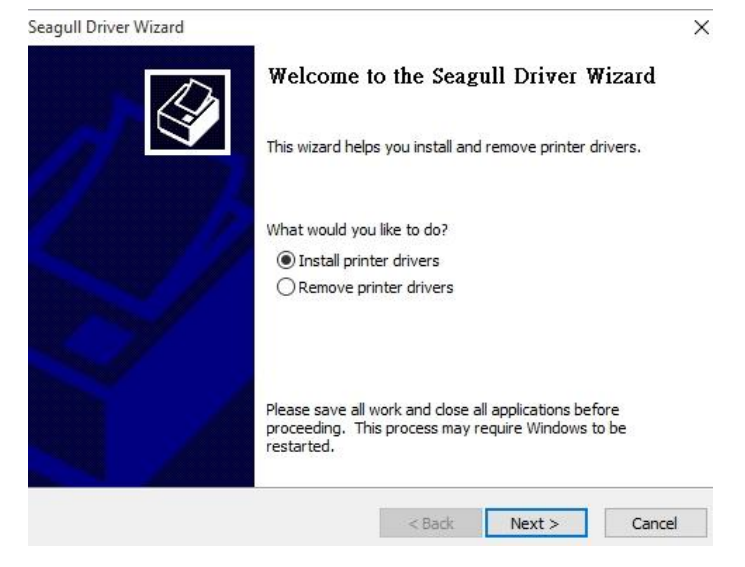

7. No aviso do Assistente do Driver Seagull, selecione o primeiro botão da janela para "Instalar um driver para uma impressora Plug and Play":

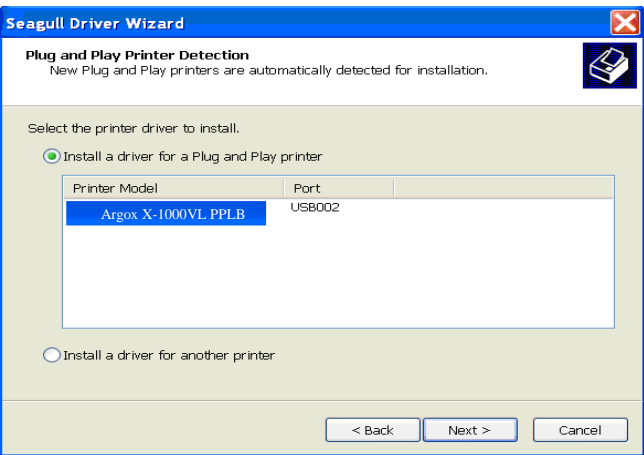

8. Digite o nome da Impressora (i.e. Argox X-1000VL PPLB) e

selecione "não compartilhar esta impressora"e clique em "Avançar"

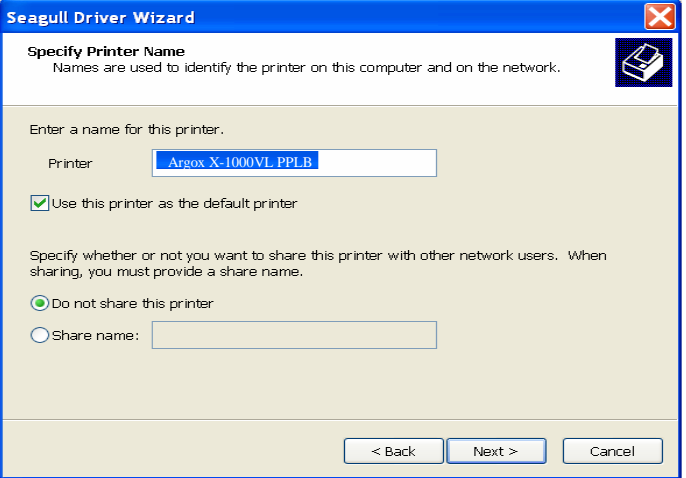

9. Verifique todos os dados na tela que aparece, se estiver correto, clique em "Concluir".

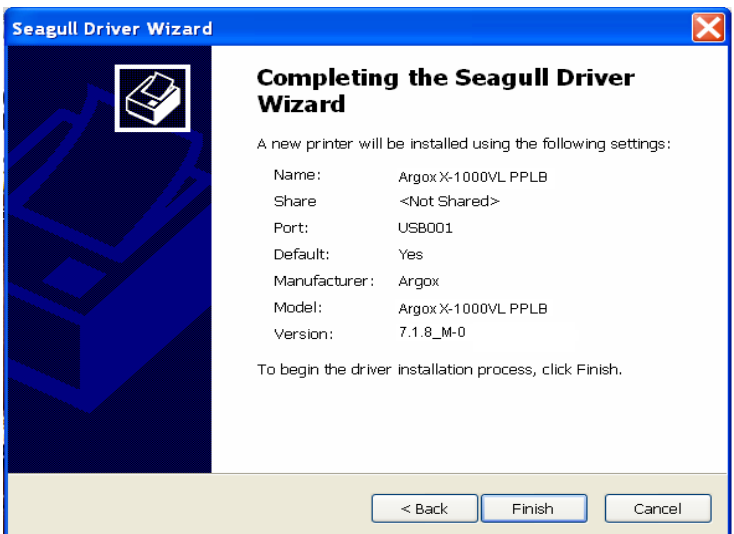

10. Depois que os arquivos correspondentes tiverem sido copiados para o seu sistema, clique em "Concluir".

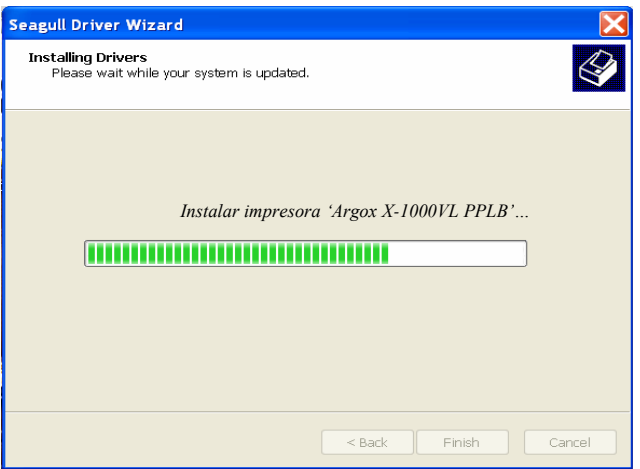

11. Depois que a instalação do driver estiver concluída, clique em "Fechar".Agora o driver pode ser instalado.

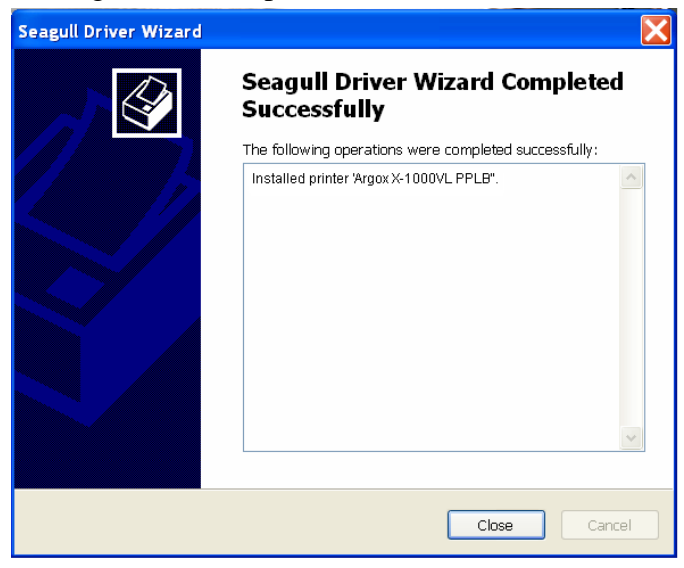

### **Instalação do Driver da Impressora (para outras interfaces exceto USB)**

- 1. Desligue a impressora. Ligue o cabo de alimentação em uma tomada de energia na parede e em seguida conecte a outra extremidade na entrada de energia da impressora. Conecte o cabo paralelo, cabo serial, ou cabo Ethernet à porta apropriada na impressora e no seu computador.
- 2. Executar o driver a partir do website Argox. No diálogo, Driver de Impressora Windows, selecione "Eu aceito…" e clique em "Próximo" .

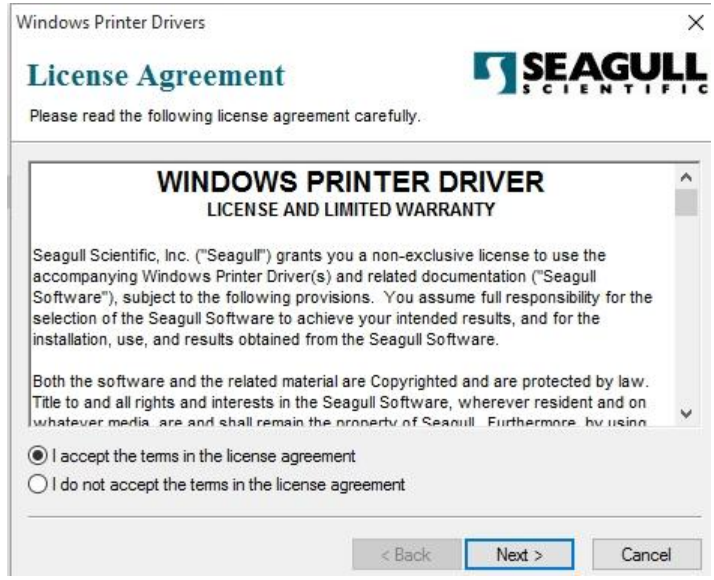

3. Defina o diretório para manter o driver Seagull, (por exemplo: C:\Seagull) e clique em "Próximo".

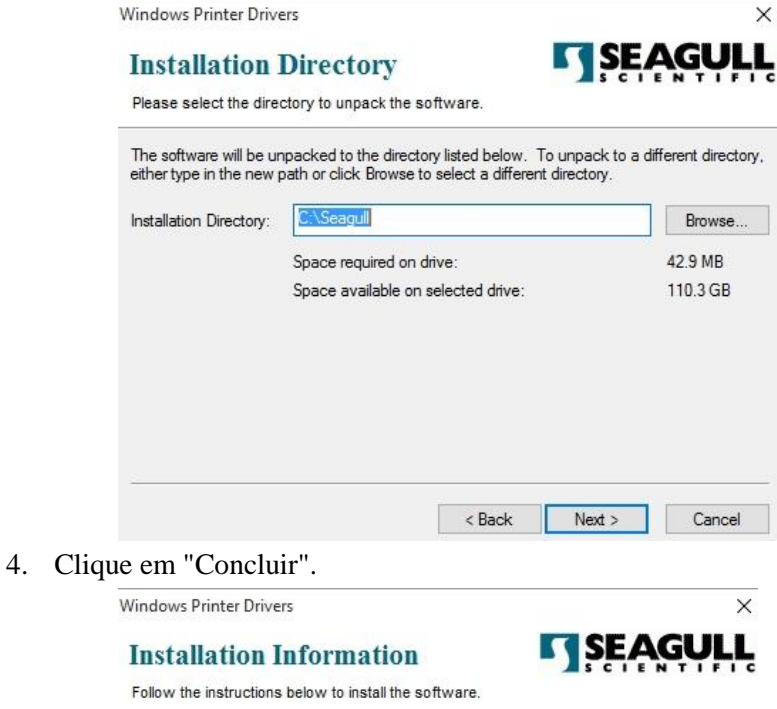

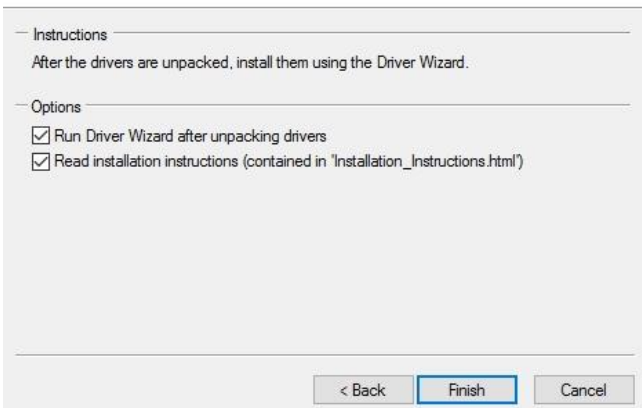

#### 5. Selecione "Instalar drivers de impressora" e clique em "Avançar".

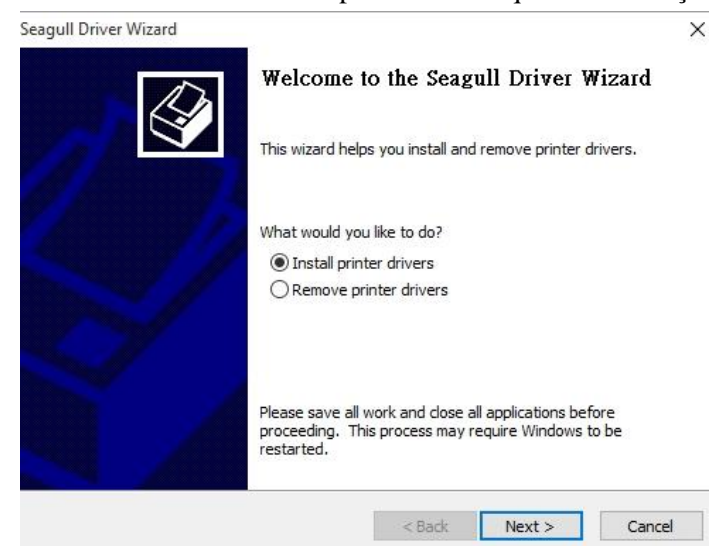

6. Certifique-se de que a impressora está ligada ao computador, selecione "Outro" e clique "Próximo":

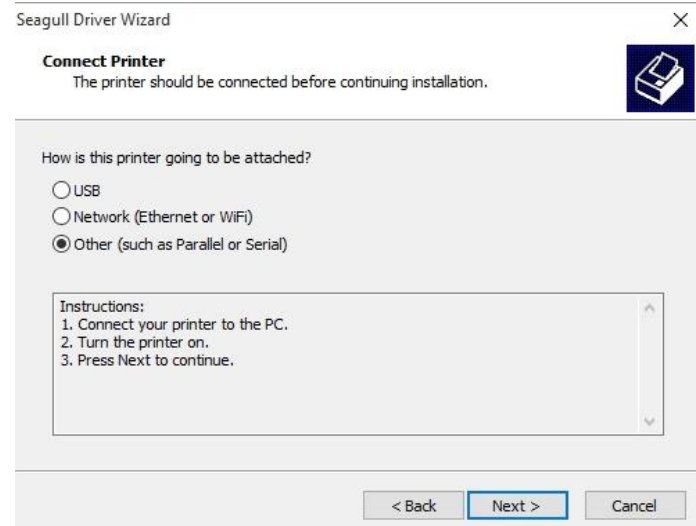

7. Selecionar modelo e emulação - os exemplos a seguir são baseados no modelo Argox X-1000VL series PPLB

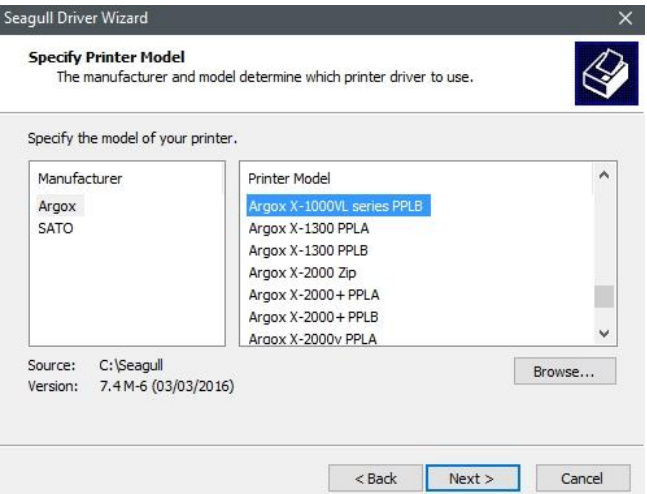

8. Selecione a porta da impressora e clique em "Avançar" .

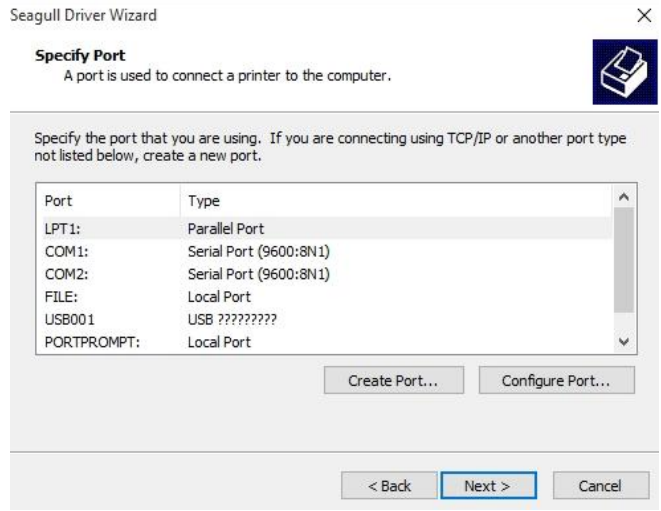

9. Digite o nome da Impressora (i.e. Argox CP-2240 PPLB) e selecione "não compartilhar esta impressora", e clique em "Avançar".

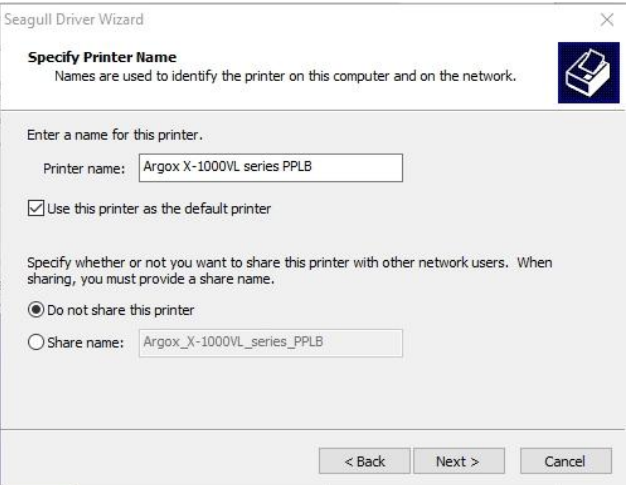

10. Marque todos os dados na tela que aparecer e, se estiver correto, clique em "Concluir"

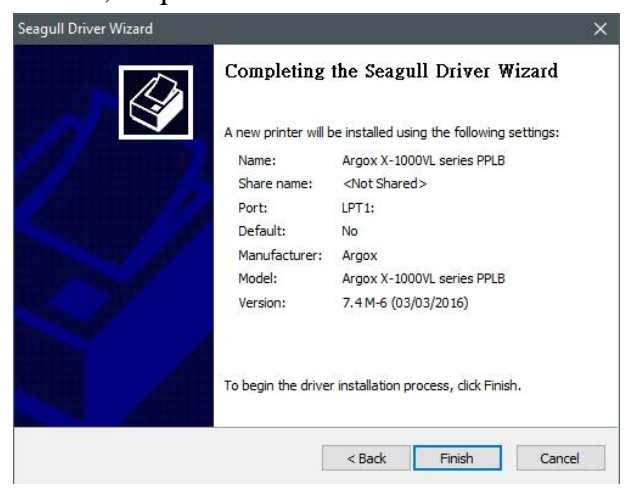

11. Depois que os arquivos correspondentes tiverem sido copiados para o seu sistema, clique em "Concluir"*.*

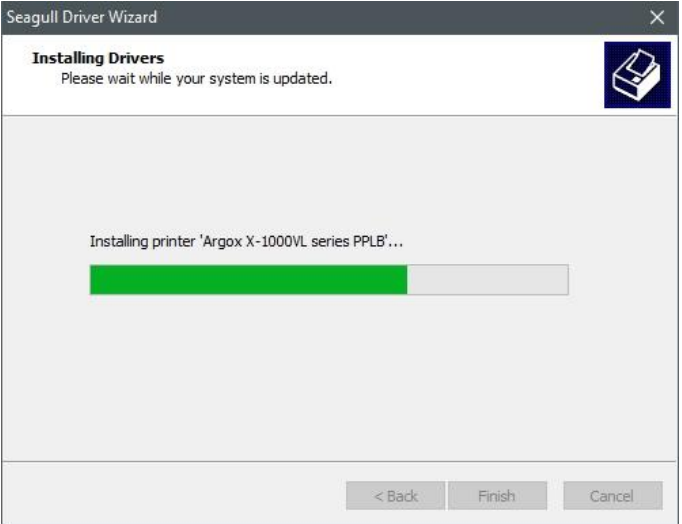

12. Depois que a instalação do driver estiver concluída, clique em "Fechar" .Agora o driver pode ser instalado.

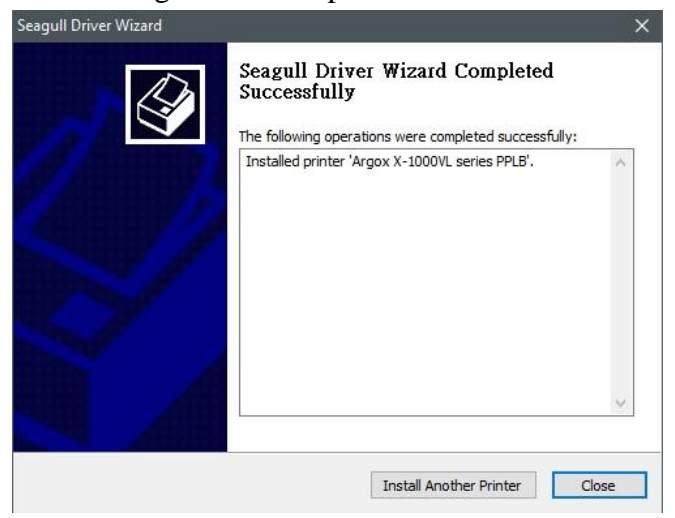

# Resolução de Problemas

Normalmente, quando a impressora não está funcionando adequadamente, o LED "PRONTA" pisca continuamente e a impressão e a comunicação entre o hospedeiro e a impressora são interrompidos.

# **Diagnóstico LED e LCD**

LEDs piscando indicam um problema. Verifique os LEDs e o visor LCD e observe as seguintes soluções:

### **Problemas de mídia**

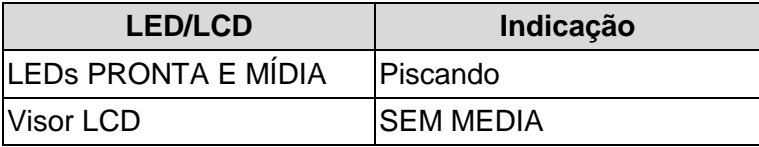

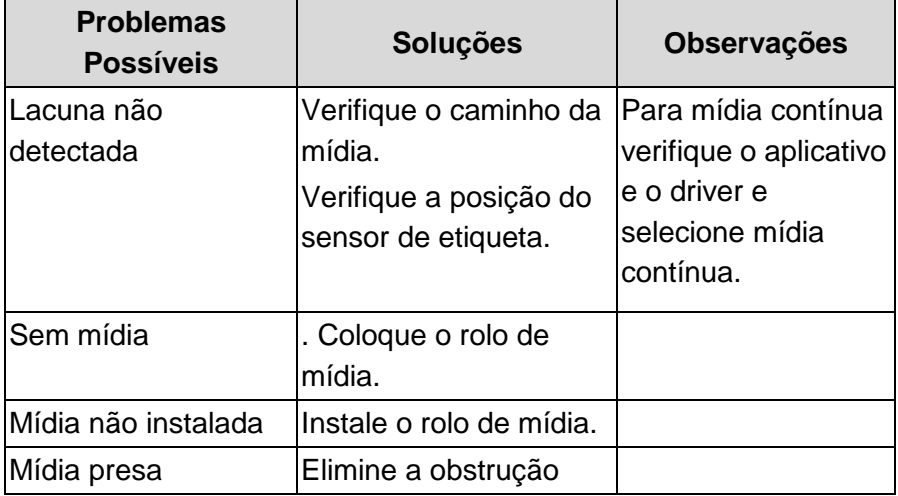

*Nota: Se o problema persistir efetue a calibração do sensor de etiqueta.*

### **Problemas com o ribbon**

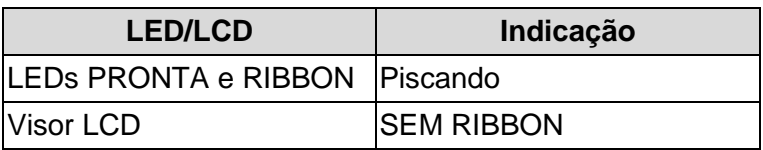

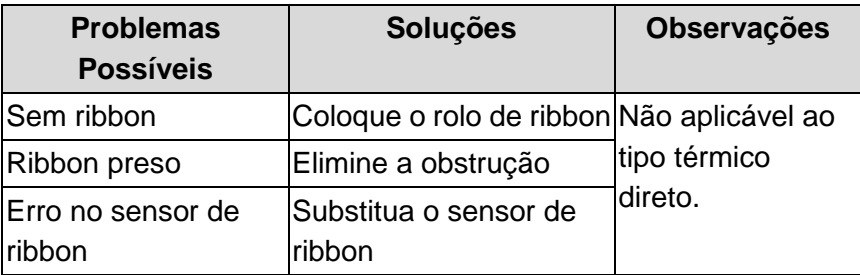

*Nota: Se usar térmico direto, ajuste no painel, driver Windows ou comando.*

# **Outros problemas**

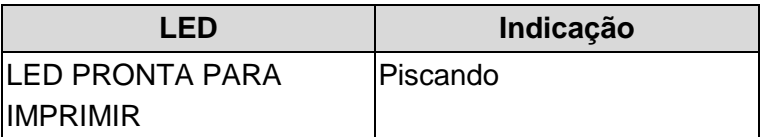

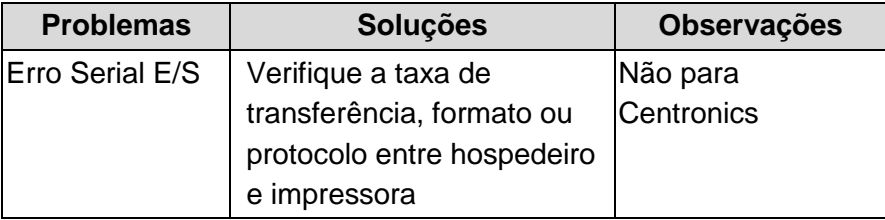

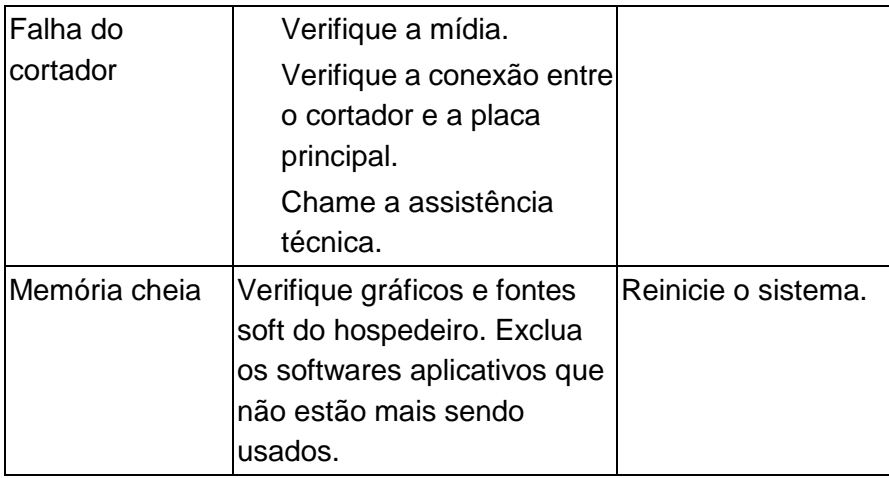

*Nota: Depois que o problema for resolvido, pressione CANCELAR para continuar a impressão.*

## **Miscelânea**

Se o computador hospedeiro mostrar Tempo de impressão esgotado

- 1. Verifique se o cabo de comunicação (paralelo ou serial) está conectado de forma adequada à porta paralela ou serial correspondente no PC e no conector da impressora na outra extremidade.
- 2. Verifique se a impressora está ligada.

Se os dados foram enviados mas não há saída da impressora. Verifique o driver da impressora ativo e veja se o driver Seagull para o seu sistema Windows e a impressora de etiquetas foram selecionados.

Linhas verticais na impressão normalmente indicam cabeça de impressão suja ou com defeito. (Consulte os exemplos a seguir). Limpe a cabeça de impressão. Se o problema persistir, substitua a cabeça de impressão.

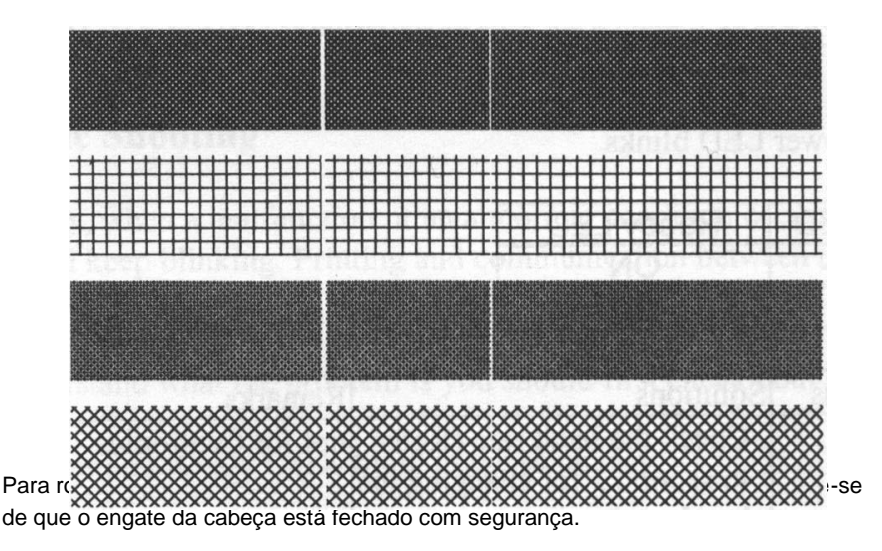

Impressão de baixa qualidade:

- O ribbon pode não ser o mais indicado.
- A mídia pode não ser a mais indicada.
- Ajuste o sombreamento (temperatura de aquecimento).
- Diminua a velocidade de impressão.
- Consulte os itens a seguir e limpe as peças sobressalentes relacionadas.

## **Recuperação**

Após a correção dos problemas, simplesmente pressione o botão CANCELAR ou reinicie a impressora. Certifique-se de os LEDs não estejam piscando e lembre-se de reenviar seus arquivos.

# Cuidados com a sua Impressora

Limpe os seguintes componentes da impressora usando um chumaço de algodão umedecido com álcool. Não molhe excessivamente o chumaço de algodão.

*Nota: Desligue a impressora antes da limpeza.*

### **Limpeza da Cabeça de impressão**

Limpe a cabeça de impressão do seguinte modo:

- 1. Desligue a impressora.
- 2. Abra a tampa superior para ter acesso ao módulo da cabeça de impressão
- 3. Remova o ribbon.
- 4. Esfregue a cabeça de impressão com um chumaço de algodão umedecido com álcool.
- 5. Verifique se há algum vestígio de cor preta ou adesivo no algodão após a limpeza.
- 6. Repita se necessário até que o algodão saia limpo após ser passado sobre a cabeça de impressão.
- *Nota: Limpe a cabeça de impressão sempre que o ribbon for substituído ou com mais frequência dependendo do uso e condições atuais.*

## **Limpando o rolete**

Usando um chumaço de algodão umedecido em álcool, limpe o rolete e retire a cola aderida.

*Nota: Limpe o rolete depois que tenha estado em contato com materiais estranhos, como poeira ou substâncias adesivas.*

## **Limpando o compartimento de mídia**

Limpe o compartimento de mídia com um chumaço de algodão umedecido com um detergente suave. Sempre que um rolete de mídia é impresso, esse compartimento deve ser limpo para reduzir a incidência de poeira.

# Referência Técnica

# **Especificações Gerais**

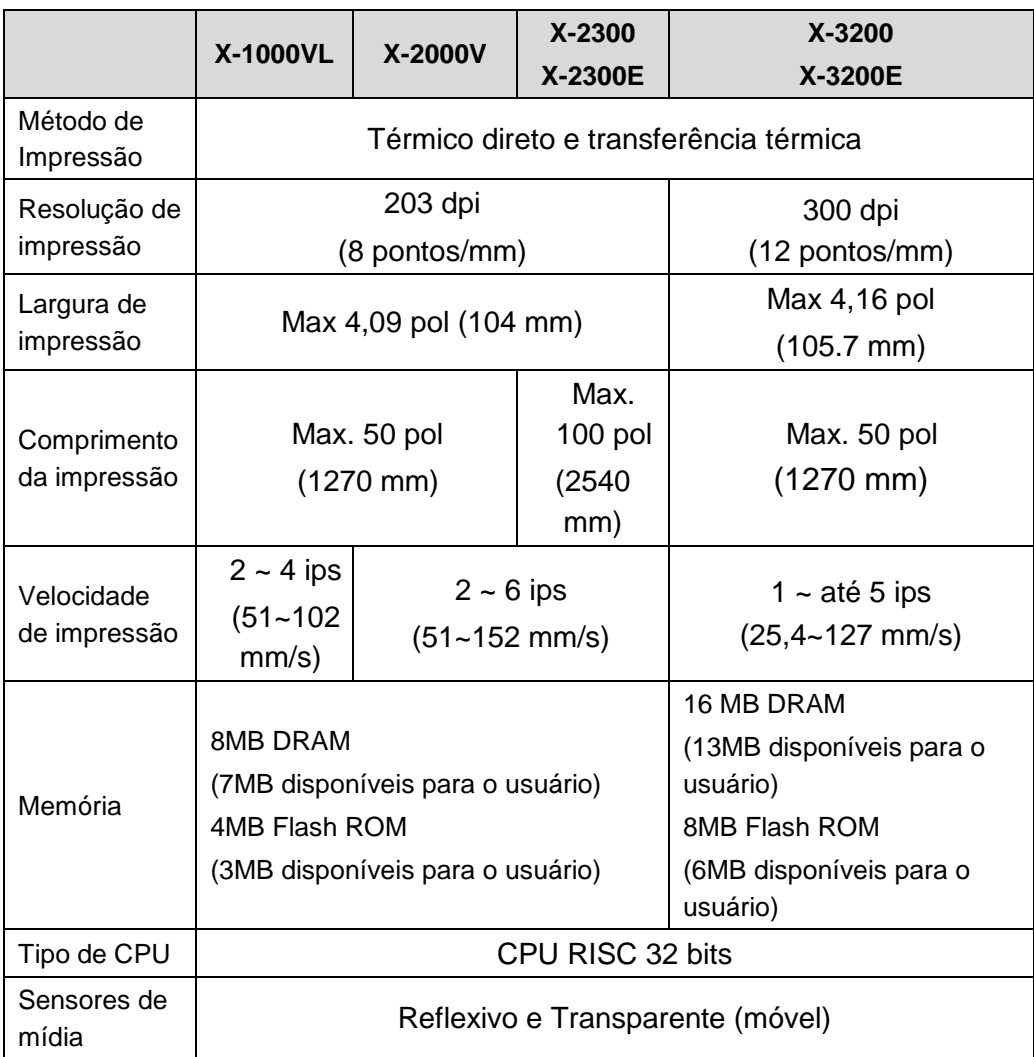

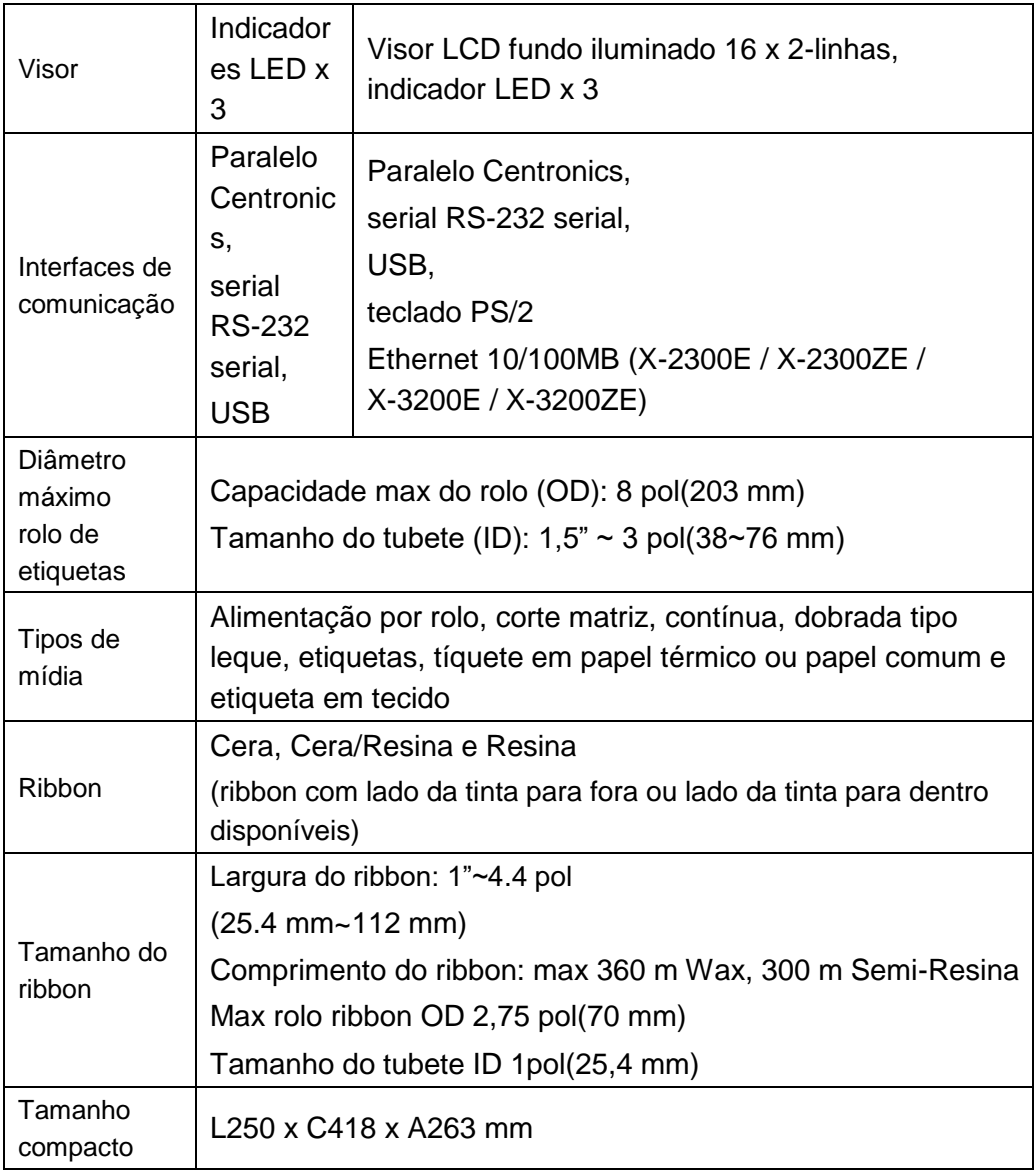

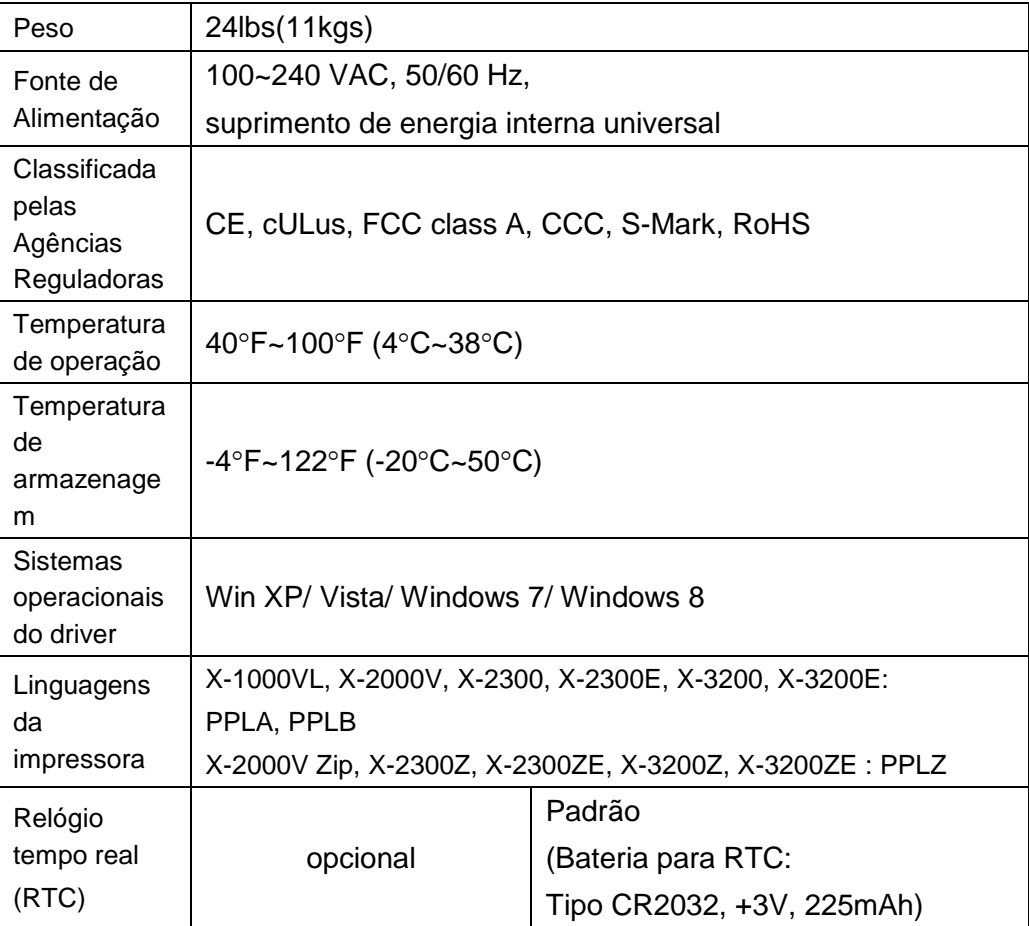

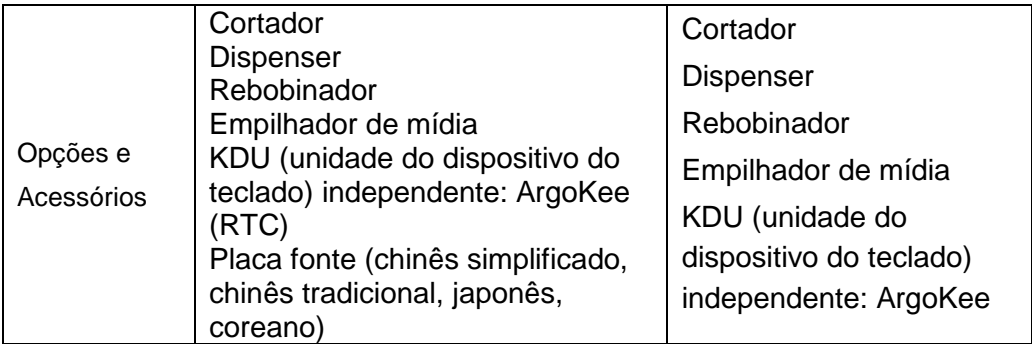

# **Fontes, Códigos de barras e Especificação gráfica**

As especificações de fontes, código de barra e gráficos dependem da emulação da impressora. Emulação é uma linguagem de programação da impressora, através da qual o hospedeiro pode se comunicar com a sua impressora. Há três linguagens de programação da impressora, PPLA, PPLB e PPLZ.

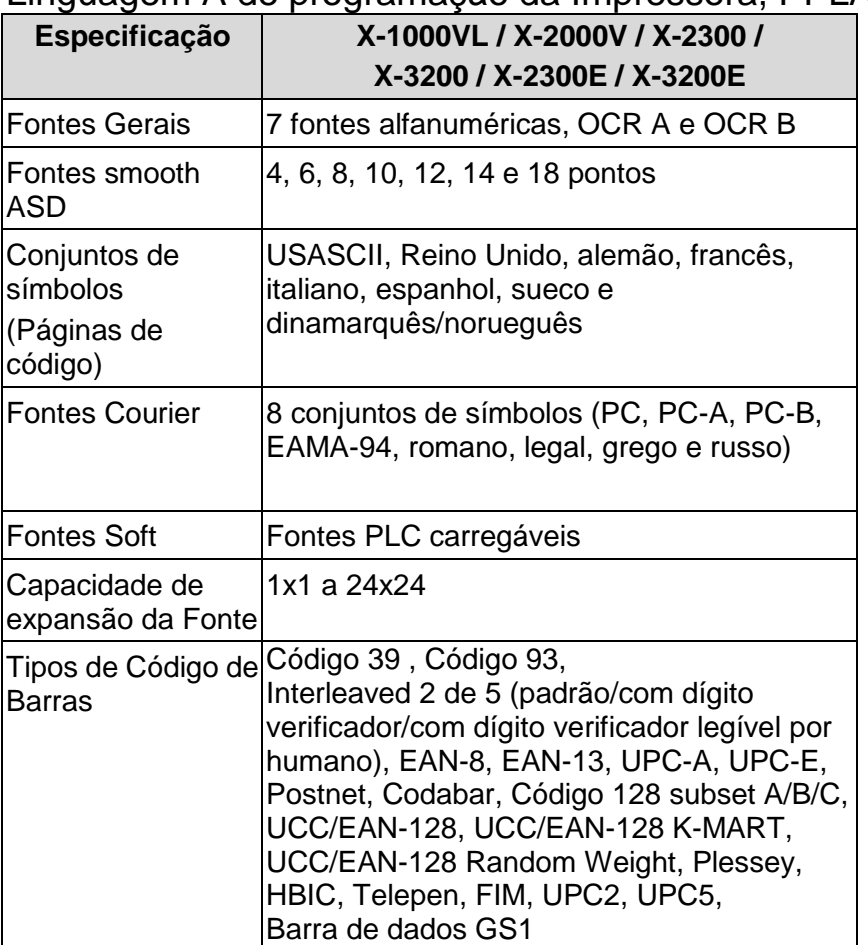

### Linguagem A de programação da Impressora, PPLA

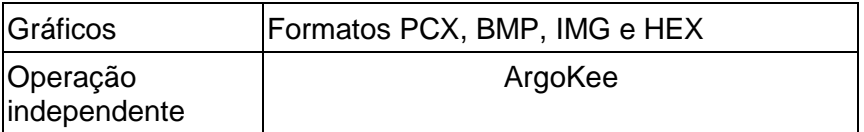

# Linguagem B de programação da Impressora, PPLB

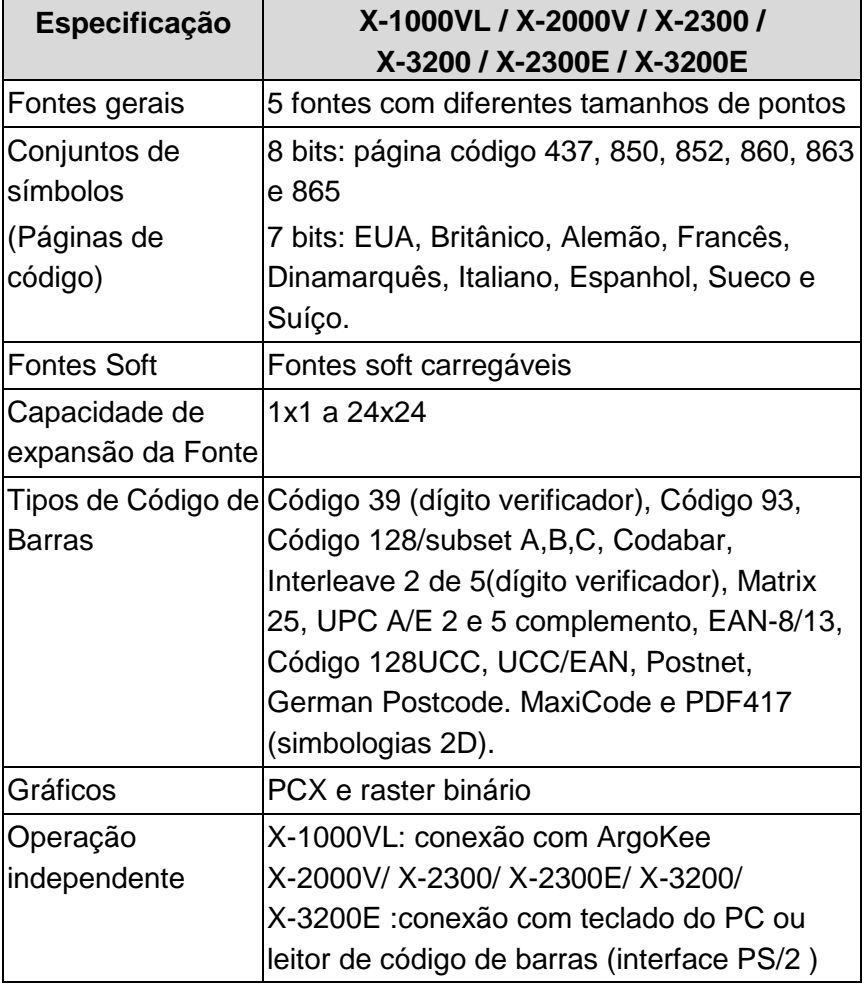

#### *Notas:*

- *1. Pelo fato de placa de fontes e módulos flash usarem o mesmo conector eles não podem funcionar ao mesmo tempo.*
- *2. Todos os modelos de impressora se conectam à ArgoKee através da porta serial RS-232.*
- *3. Somente os modelos X-2000V/ X-2300/ X-2300E/ X-3200/ X-3200E podem se conectar a um teclado PC de através de uma porta PS/2.*

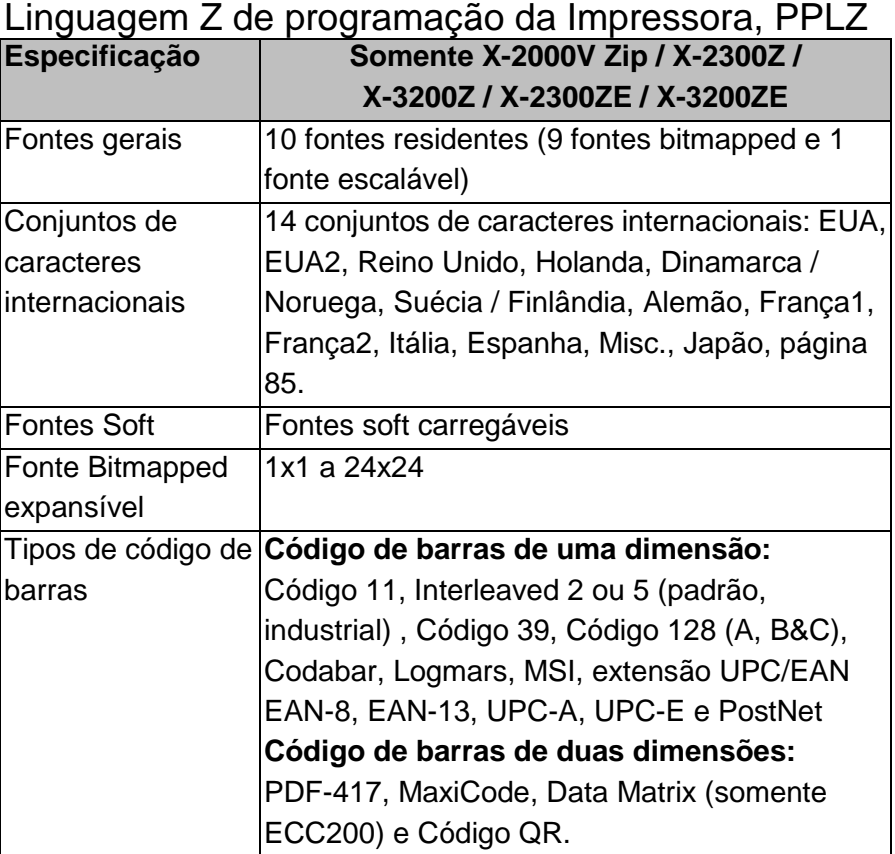

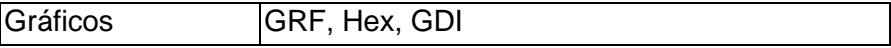

## **Especificações da Interface**

Esta seção apresenta as especificações de interface de portas IO da impressora. Estas especificações incluem designação de pinos, protocolos e informações detalhadas sobre como utilizar corretamente a interface entre sua impressora e o hospedeiro ou terminal.

# USB

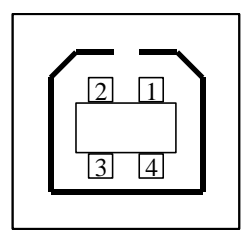

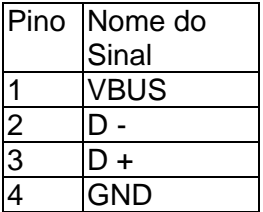

Interface de Tomada USB série "B"

Designação do Pino Terminal do **Conector** 

Interface Serial

O conector RS-232 na impressora é fêmea no lado de impressão, DB-9.

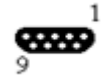

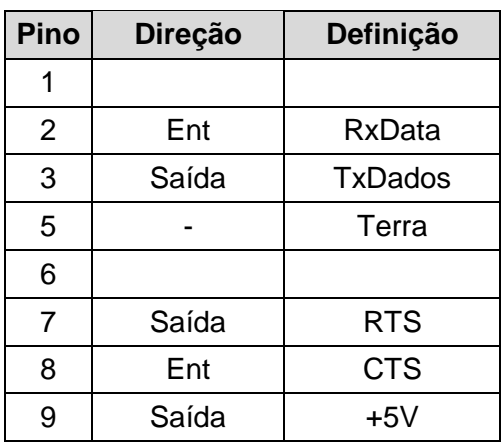

*Nota: Pino 9 reservado para KDU (unidade do dispositivo do teclado). Não conecte este pino se estiver usando um hospedeiro geral, como por exemplo um PC.*
# Conexão com o hospedeiro:

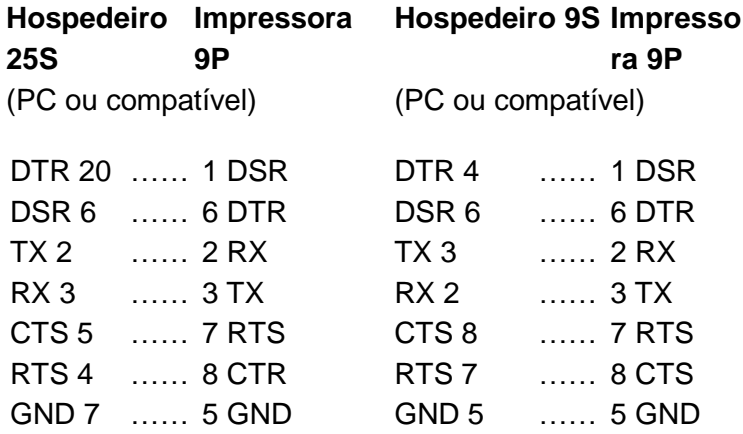

Alternativamente você pode conectar os 3 fios como a seguir:

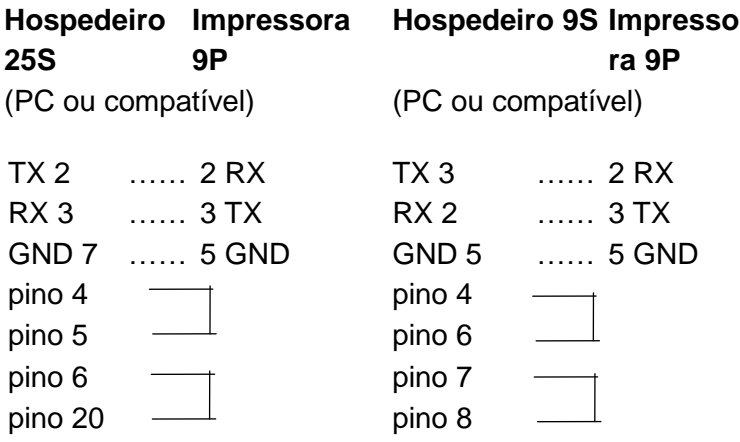

A maneira mais simples de conectar a outros hospedeiros (não compatíveis com PC) ou terminais é:

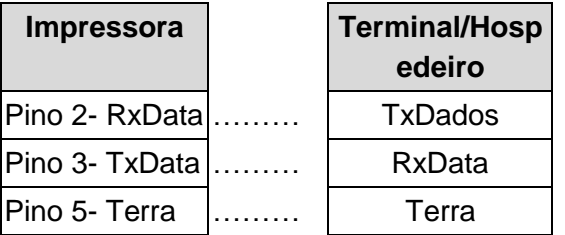

De modo geral, enquanto a quantidade de dados não for muito grande e você usar Xon/Xoff como controle de fluxo, não haverá problemas.

**Taxa de Transmissão:** 1200, 2400, 4800, 9600(padrão), 19200, 38400, 57600,115200 bauds. (Programável por comando)

**Formato dos dados:** sempre 8 bits de dados, 1 bit de início e 1 bit de parada.

Paridade: sempre sem paridade

**Conexão (Handshaking):** XON/XOFF como também CTS/RTS (controle de fluxo de hardware).

Se você executar um aplicativo com o driver de impressora que acompanha o produto no

Windows e usar a porta serial, você deve verificar os parâmetros acima e ajustar o controle de fluxo para "Xon/Xoff "ou "hardware".

### Paralelo (Centronics)

A porta paralela é uma Centronics padrão de 36 pinos. A designação dos pinos é a seguinte:

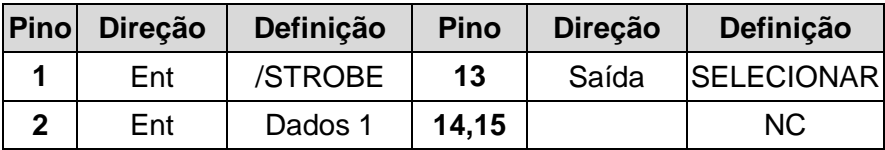

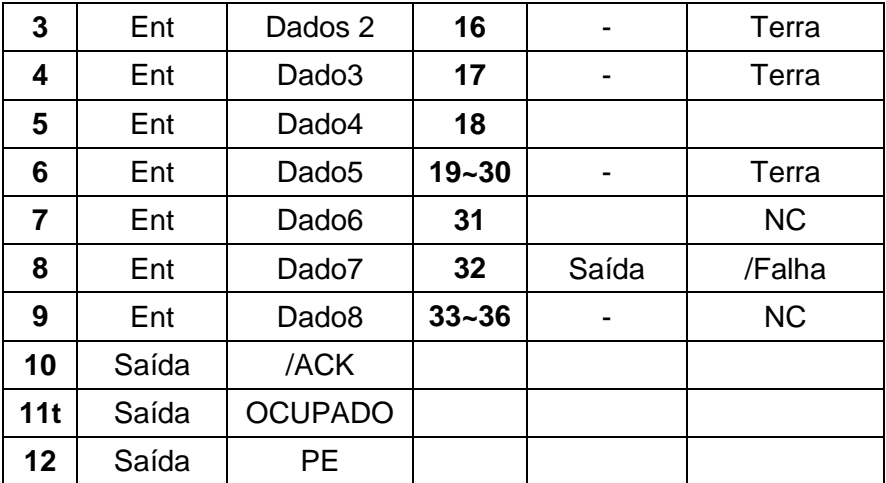

### Seleção Auto Porta

Tanto a porta serial quanto a porta paralela desta impressora podem ser ativadas ao mesmo tempo, isto é, a impressora pode se comunicar simultaneamente com dois PCs via portas diferentes. Entretanto, como nenhuma contenção de porta foi feita para esta impressora, se ambos os PCs transmitirem dados ao mesmo tempo, os dados podem ficar danificados no buffer de recepção.

## **TABELA ASCII**

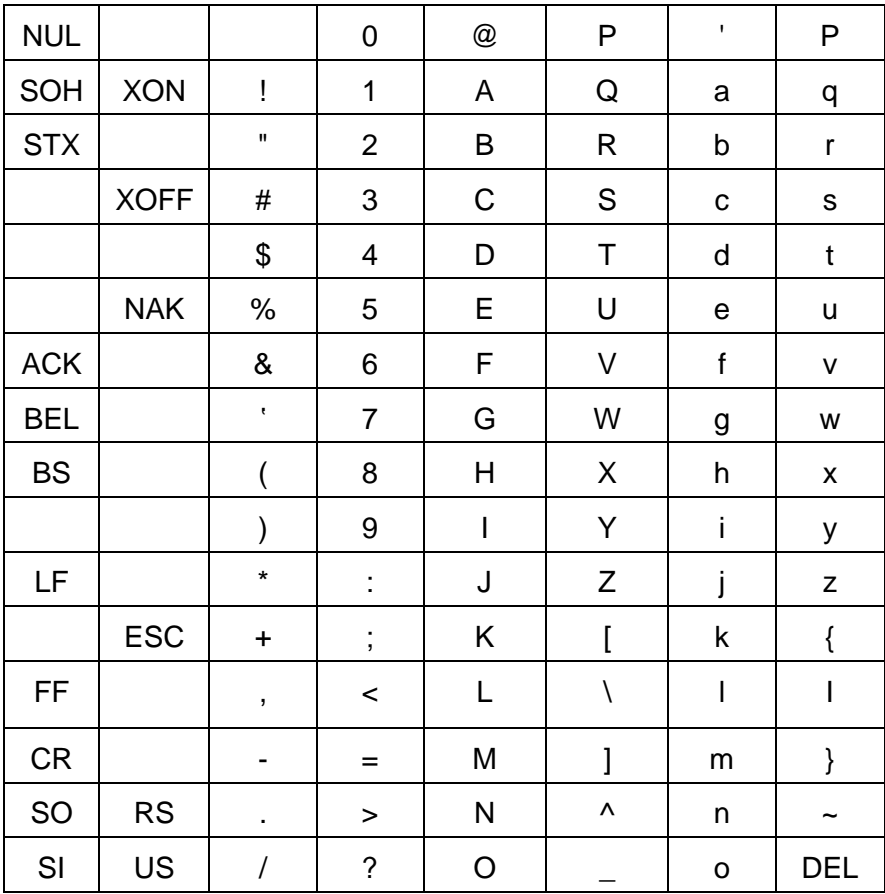

# Apêndice A: Status da Impressora

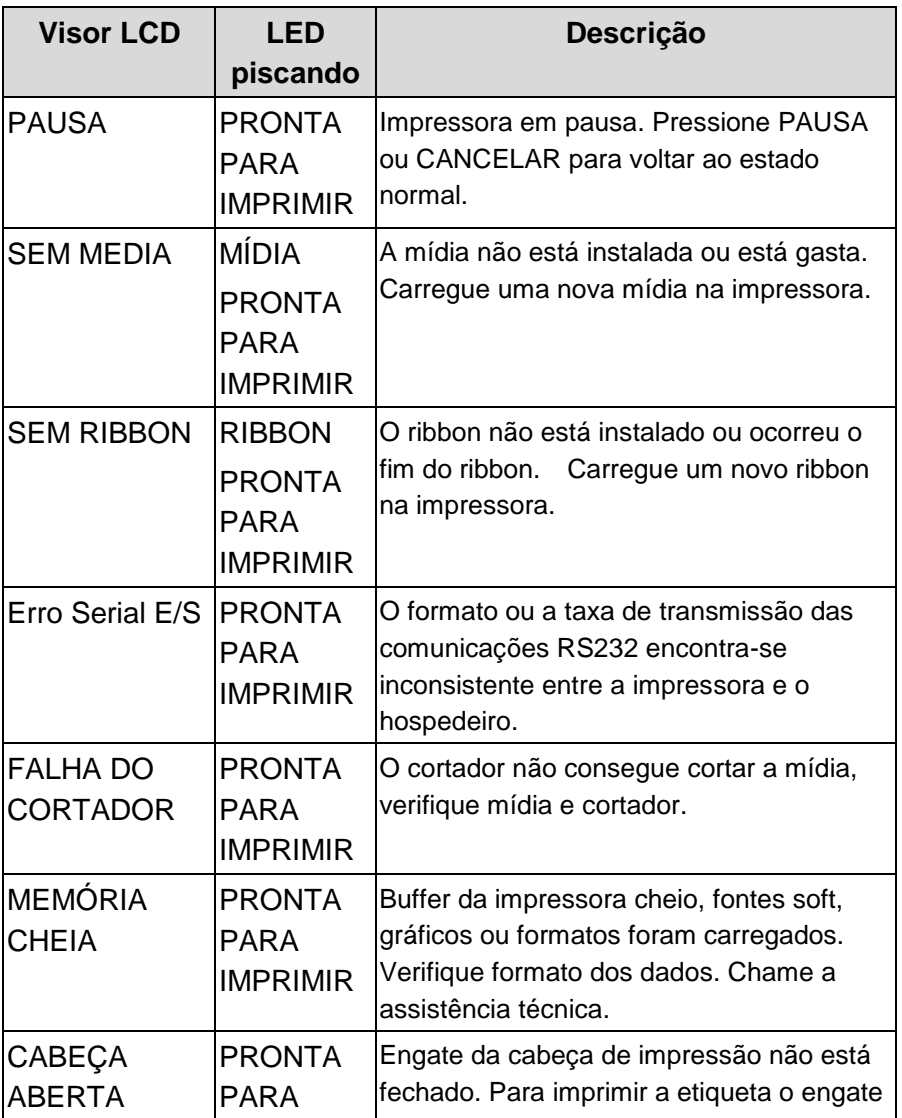

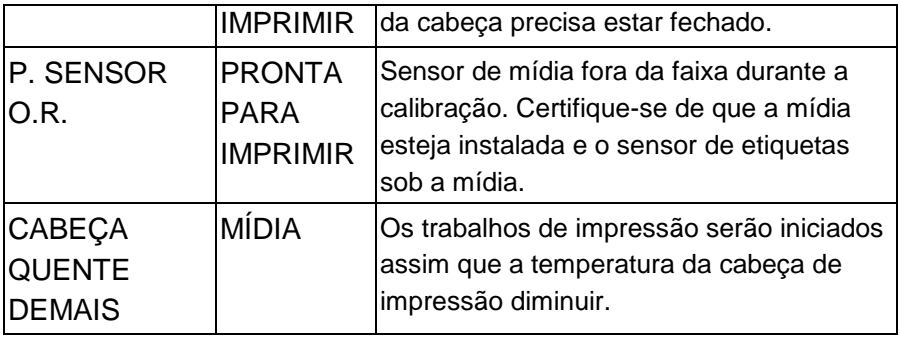

## Apêndice B: Teclado independente e Leitor de código de barras

Este apêndice abrange operações independentes com o teclado ou leitor de código de barras.

### **Teclado**

Para usar a impressora em operação independente com um teclado siga o procedimento descrito abaixo (X-2000V/ X-2300/ X-2300E/ X-3200/ X-3200E)

- 1. Crie um formato para o teclado. (O formato deve incluir o comando "ZS" para armazenar a memória flash. Consulte as seguintes amostras de comando).
- 2. Ligue a impressora; faça download do formato do PC para a impressora.
- 3. Desligue a impressora.
- 4. Conecte o teclado à interface do teclado.
- 5. Ligue a impressora.
- 6. Verifique as instruções no LCD para cada sequência de dados/ contagem de etiquetas/ cópias; digite para informar os dados de forma apropriada.

### **Funções de Controle de Formatos**

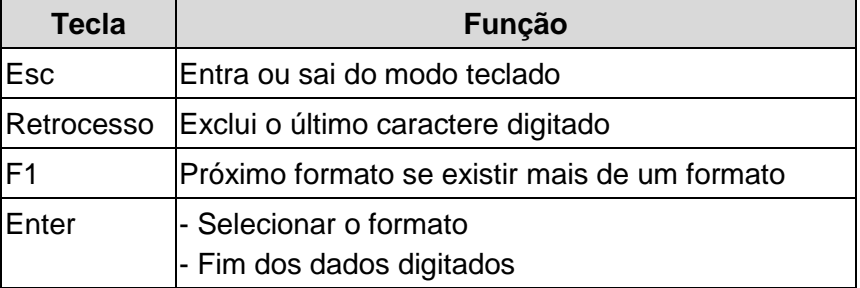

### Exemplo: Criando um formato de teclado

1. Faça um arquivo de comando para o formato, KBD.FRM.

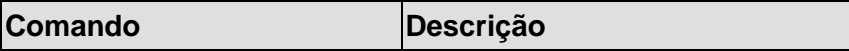

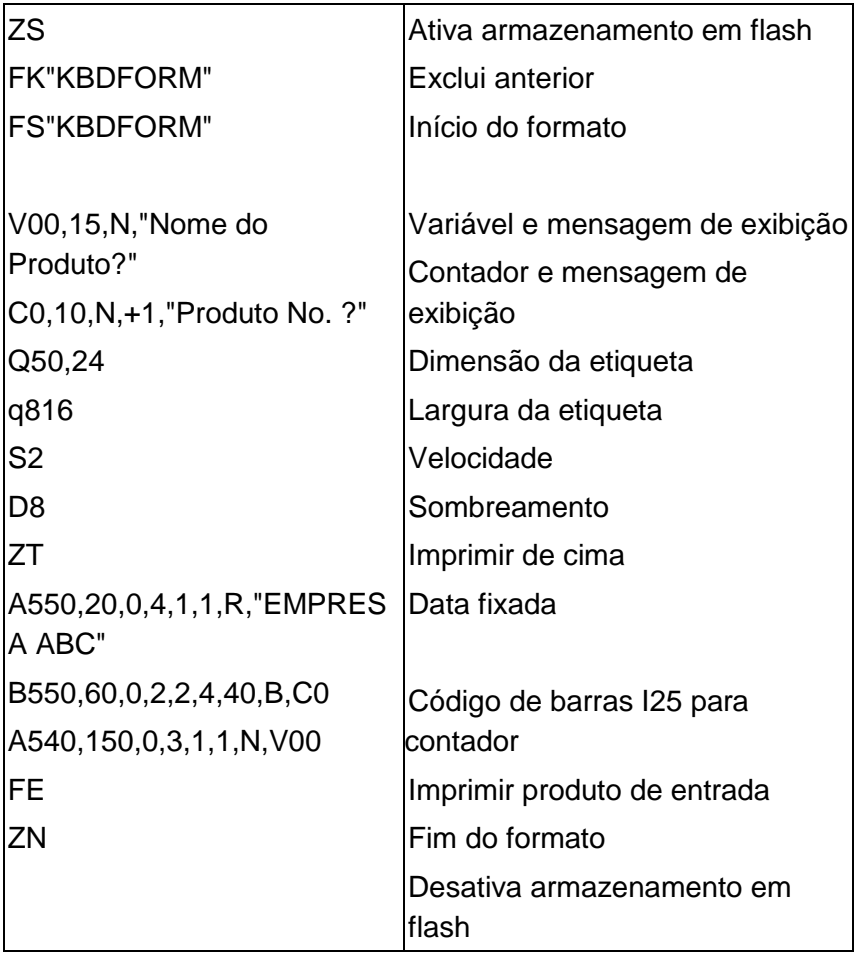

2. Enviar o arquivo, KBD.FRM para impressora em MS-DOS >COPY/B KBD.FRM LPT1:

3. Desligue a impressora, conecte o teclado e depois ligue a impressora. O LCD exibe esta mensagem:

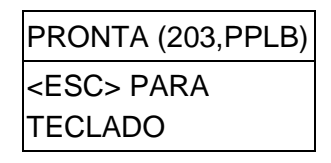

4. Pressione <ESC> para entrar no modo teclado e o nome do formato irá aparecer. Pressione <ENTER> para selecionar o formato.

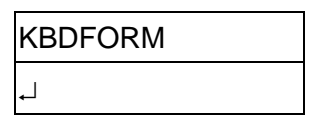

5. Tecle o nome e número do produto.

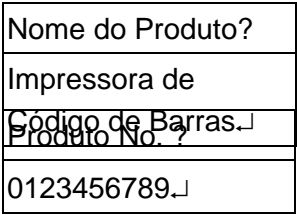

6. Informe a contagem de etiquetas e copie a contagem.

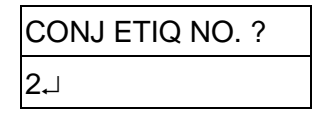

7. Pressione <ENTER> para continuar até a próxima etiqueta e repita os passos 5 a 7, ou <ESC> para sair.

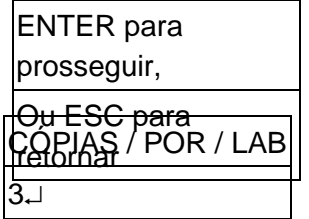

### Saída

#### ABC COMPANY

**HILLING HILLING** 0123456789 Barcode Print

#### ABC COMPANY

0123456789 **Barcode Print** 

#### ABC COMPANY

0123456789 Barcode Print

#### ABC COMPANY

HIMILI I HON HIMILI ILI 0123456790 Barcode Print

#### **ABC COMPANY**

0123456790 Barcode Print

#### **ABC COMPANY**

**MARITRA DE LA PERSONA DEL DE** 0123456790 Barcode Print

### **Leitor de código de barras**

Para usar a impressora em operação independente com um leitor de código de barras (scanner), siga o procedimento descrito abaixo (Modelo X-2000V/ X-2300/ X-2300E/ X-3200/ X-3200E)

- 1. Crie um formato para o leitor de código de barras. (Observe que o nome do formato deve ser "LEITOR". O formato deve incluir o comando "ZS" para armazenar na memória flash).
- 2. Ligue a impressora; faça download do formato do PC para a impressora.
- 3. Defina o parâmetro de "LEITOR INSTALADO" no LCD na posição ON (LIG).
- 4. Desligue a impressora.
- 5. Conecte o leitor de código de barras à interface do teclado.
- 6. Ligue a impressora.
- 7. Observe as instruções no LCD para cada sequência de dados e examine os

códigos de barras para informar os dados de modo apropriado.

### Exemplo: Criando um formato para leitor de código de barras

1. Faça um arquivo de comando para o formato, READER.FRM.

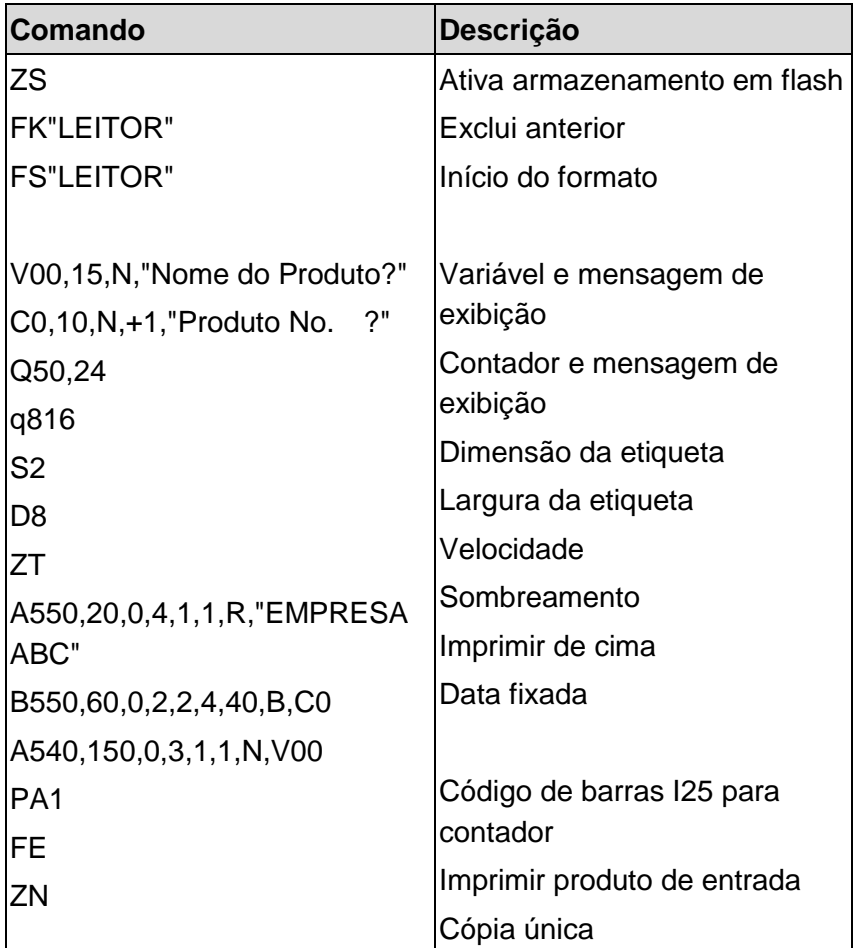

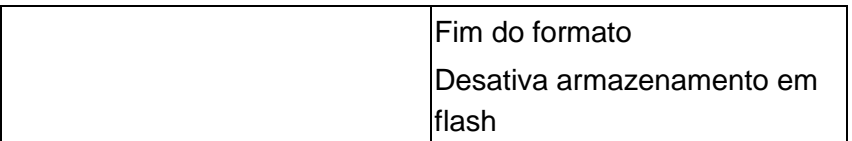

- 2. Enviar o arquivo, READER.FRM para impressora em MS-DOS >COPY/B READER.FRM LPT1:
- 3. Desligue a impressora, conecte o leitor de código de barras, ajuste no LCD a posição ON (LIG) e depois ligue a impressora.
- 4. O formato LEITOR é automaticamente executado. Busque o nome e o número do produto nos códigos de barras impressos usando o leitor de código de barras.

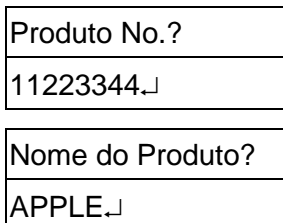

5. Uma etiqueta é impressa. A contagem de cópias depende do comando PA para o formato LEITOR. O passo 4 é automaticamente repetido.

### Saída

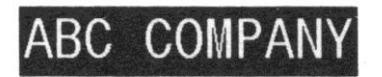

11223344 APPI F

#### *Notas:*

- *1. Para retornar à operação normal, pressione e mantenha o botão CANCELAR e ligue novamente a impressora.*
- *2. Ao usar um teclado ou leitor de código de barras a comunicação com um hospedeiro através de Centronics ou porta serial é proibida.*
- *3. Para o formato do teclado o comando P não é permitido, enquanto que para o formato leitor de código de barras/scanner um comando PA pode ser incluído.*

# Apêndice C: Instalação do cortador

Consulte os passos a seguir para instalar o kit do cortador nas impressoras:

- 1. Desligue a impressora.
- 2. Remova as tampas superiores do lado esquerdo e direito.
- 3. Instale a placa pequena de corte no soquete da placa principal **JP17** da **X-1000VL, X-2000V, X-2000VZip** / **soquete JP15** da **X-2300, X-2300Z, X-2300E, X-2300ZE, X-3200, X-3200Z, X-3200E, X-3200ZE**.
- 4. Prenda os dois parafusos do cortador (1) e suporte (2).

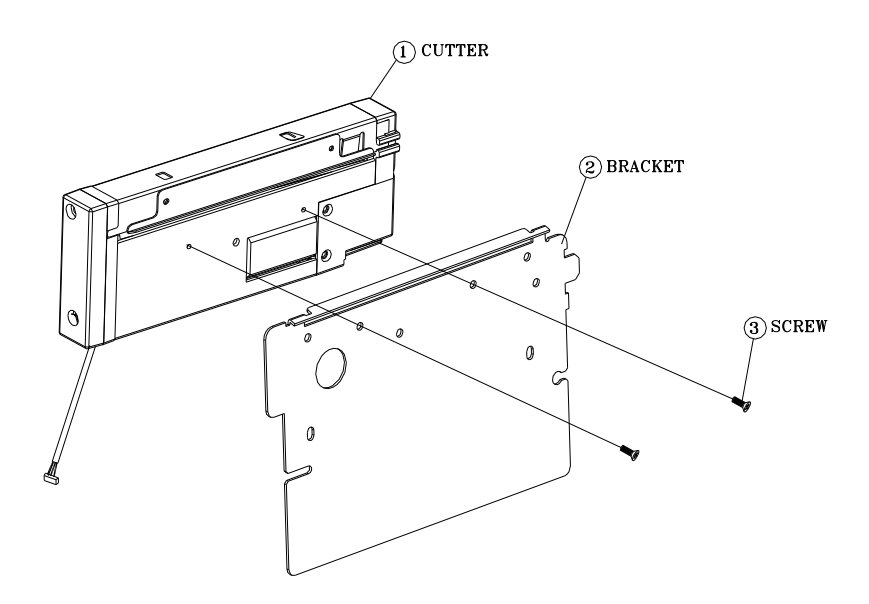

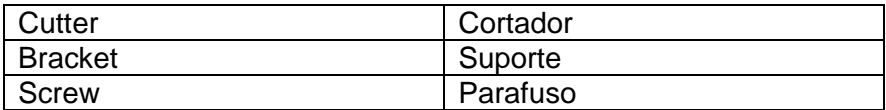

5. Afrouxe e remova os dois parafusos (4) do suporte (5).

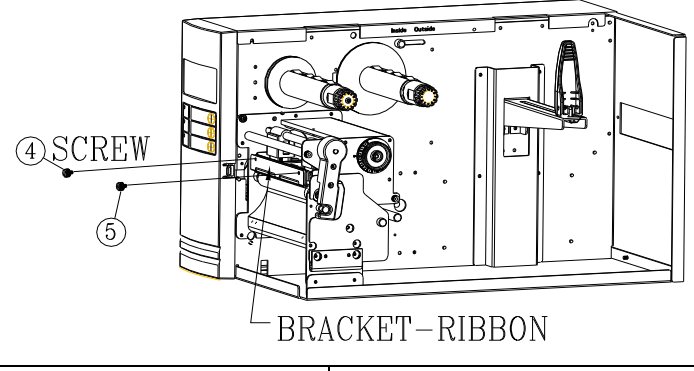

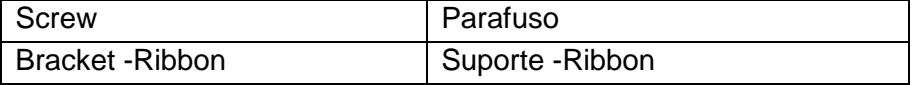

6. Insira o lado esquerdo do suporte do cortador (7) e prenda os dois parafusos (6) no Módulo da Cabeça de Impressão Térmica (TPH).

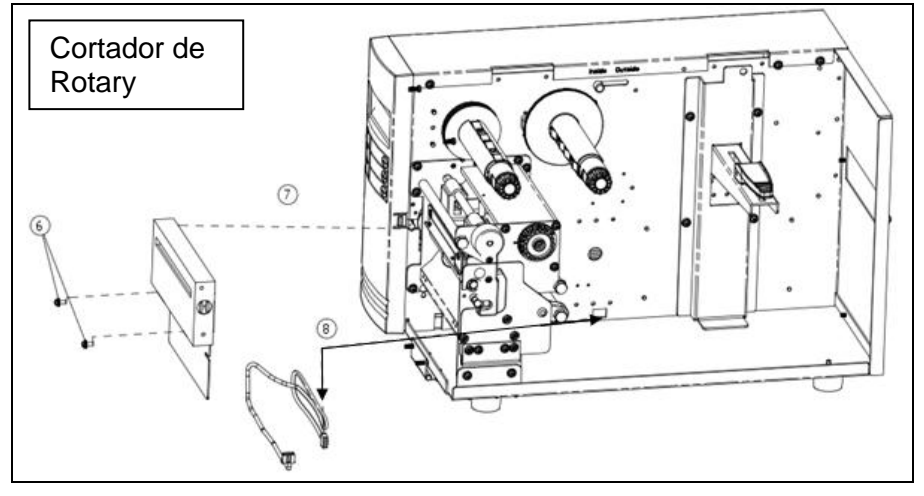

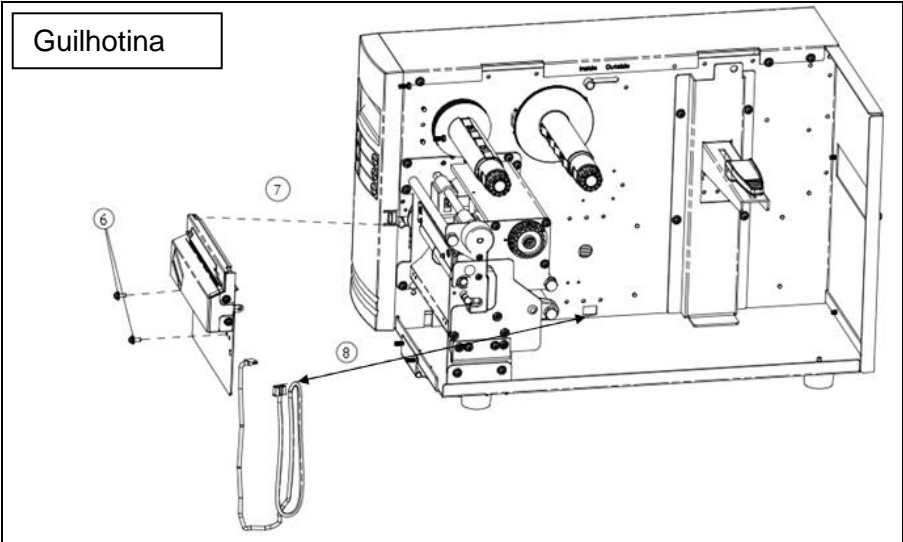

- 7. Passe o cabo do cortador através do orifício (8) e leve até o conector JP16 (CORTADOR) na placa principal.
- 8. Ligue a impressora.
- 9. Para os modelos X-2000V / X-2000V Zip / X-2300 / X-2300Z / X-2300E / X-2300ZE / X-3200 / X-3200Z / X-3200E / X-3200ZE, ajuste o parâmetro do "CORTADOR INSTALADO" no LCD na posição LIG. Para o modelo X-1000VL, ignore este passo.

Depois que o cortador estiver instalado, instale a mídia e o ribbon.

- 1. Coloque a extremidade da mídia no rolete.
- 2. Feche o engate TPH.
- 3. Mantenha pressionado o botão PAUSA e ligue a impressora.
- 4. Solte o botão quando o cortador começar a cortar.
- 5. Após o corte, a impressora irá alimentar a etiqueta em 8 polegadas.

*Nota: O procedimento acima se refere a instalação pela primeira vez ou após uma obstrução no cortador. Normalmente o procedimento para carregamento da mídia através do cortador é:*

*1. Coloque a extremidade da mídia no rolete.* 

- *2. Feche o engate TPH.*
- *3. Ligue a impressora.*
- *4. Pressione o botão ALIMENTAÇ Ã O para alimentar a extremidade da mídia através do cortador.*

# D - Instalação do Dispenser

Instale um dispenser na impressora do seguinte modo:

- 1. Desligue a impressora.
- 2. Remova as tampas superiores do lado esquerdo e direito.
- 3. Monte os componentes respectivos dos lados esquerdo e direito. Verifique abaixo:

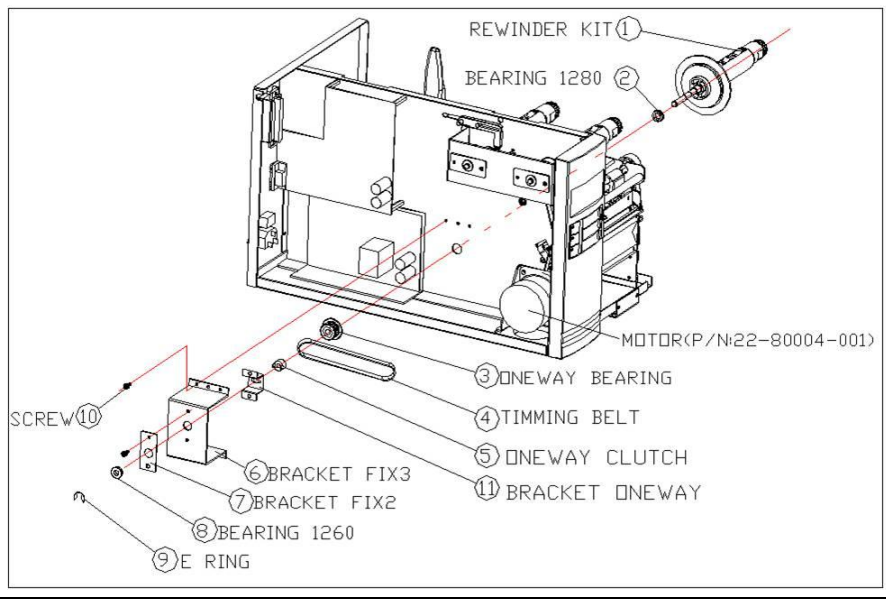

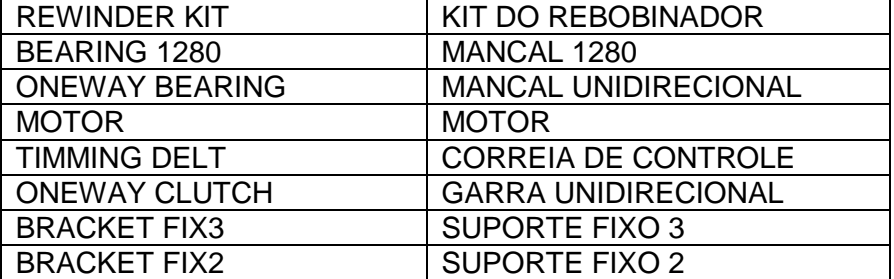

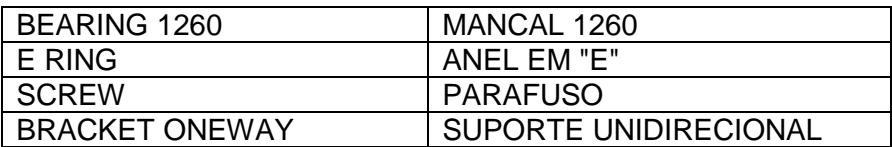

- 4. Conecte o sensor do descolador no soquete **JP15** da placa principal da **X-1000VL, X-2000V, X-2000V Zip** / **soquete JP12** da **X-2300, X-2300Z, X-2300E, X-2300ZE, X-3200, X-3200Z, X-3200E, X-3200ZE**. Prenda a placa do dispenser na estrutura da impressora.
- 5. Insira o lado esquerdo do suporte do sensor e prenda os três parafusos no módulo TPH.

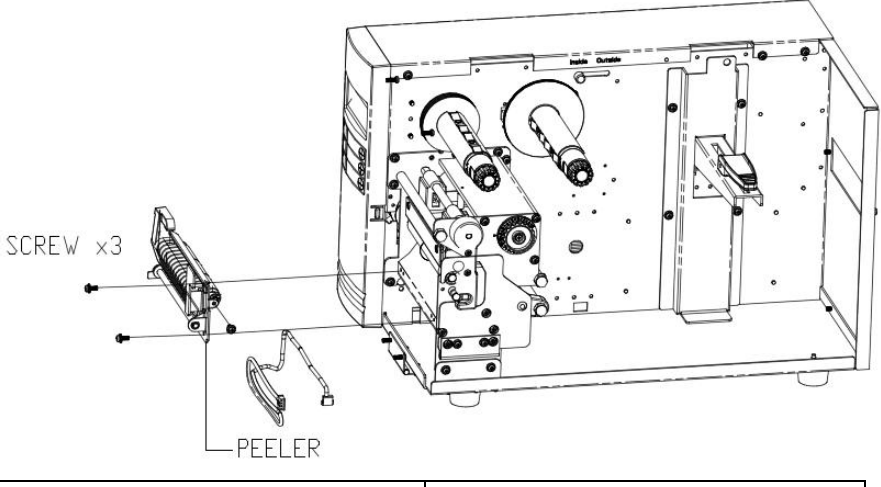

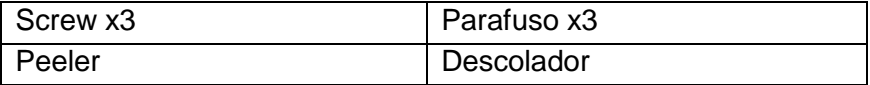

6. Instale o ribbon e a mídia.

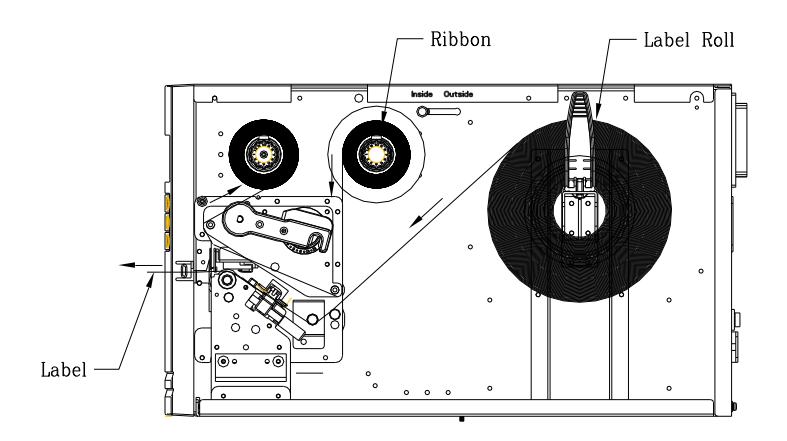

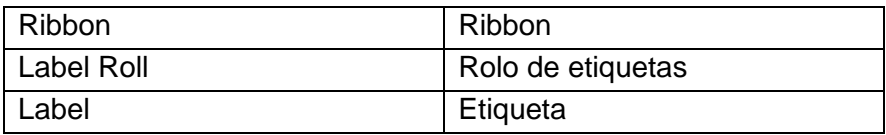

- 7. Ligue a impressora.
- 8. Para os modelos X-2000V / X-2000V Zip / X-2300 / X-2300Z / X-2300E / X-2300ZE / X-3200 / X-3200Z / X-3200E / X-3200ZE, ajuste o parâmetro do "DISPENSER INSTALADO" no LCD na posição LIG. Para o modelo X-1000VL, ignore este passo.

## Apêndice E: Ajuste de tensão do ribbon

O eixo do ribbon possui um recurso prático para o usuário que permite o ajuste da tensão do eixo do ribbon ao se girar o botão. O usuário pode redefinir a tensão para os padrões de fábrica

ajustando o eixo do ribbon enquanto a linha escura foi alinhada em relação às setas marcadas.

## Apêndice F: Alternando ribbon com lado da tinta para fora ou lado da tinta para dentro

A impressora foi fabricada para se adaptar a aplicações flexíveis, não importando o ribbon com o lado de tinta para dentro (padrão de fabricação) ou ribbon com lado da tinta para fora. Os passos para alternar são listados abaixo:

1. Puxe e mova o AJUSTE DO RIBBON NO EIXO para dentro:

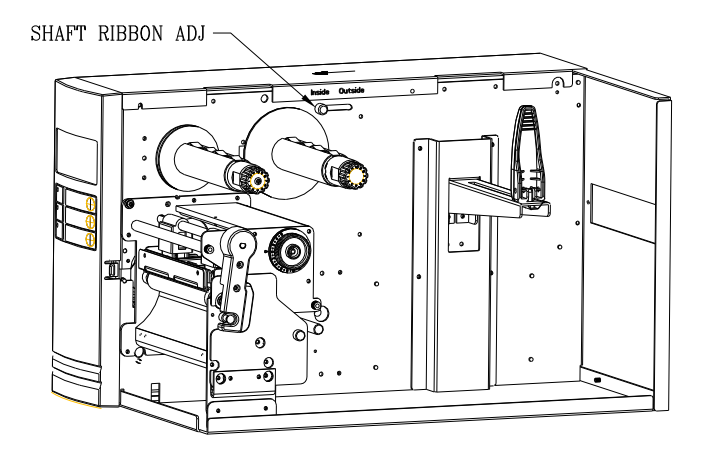

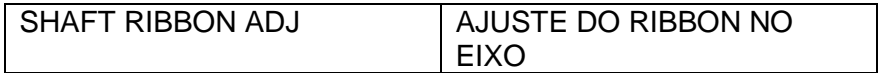

2. Depois do ajuste, o ribbon com o lado da tinta para dentro pode

ser usado. Em seguida instale o ribbon:

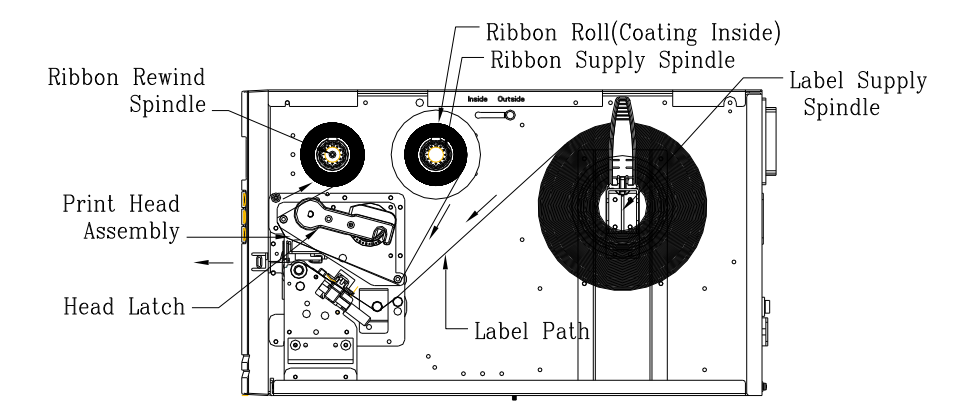

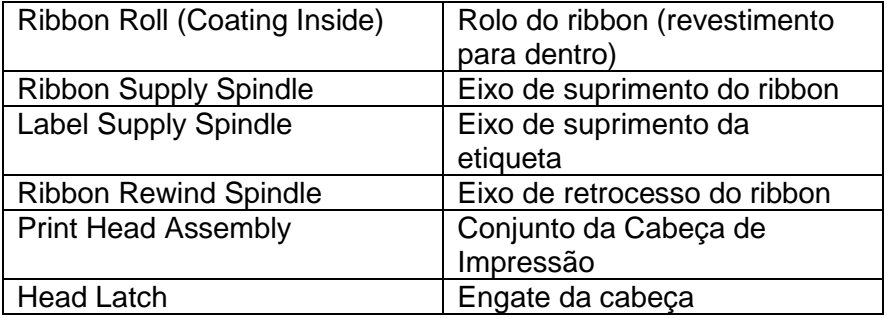

3. Se o ribbon com lado da tinta para fora estiver em uso, puxe e mova o AJUSTE DO RIBBON NO EIXO para o lado de fora. Em seguida instale o ribbon:

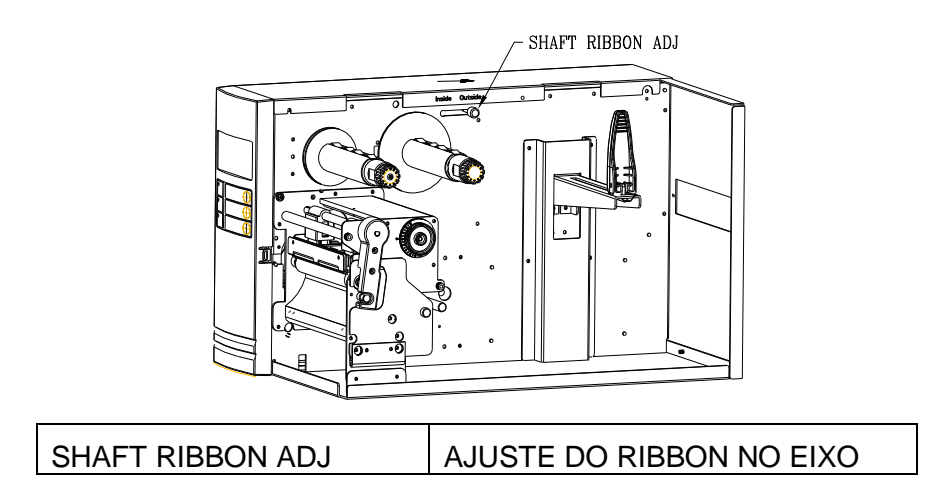